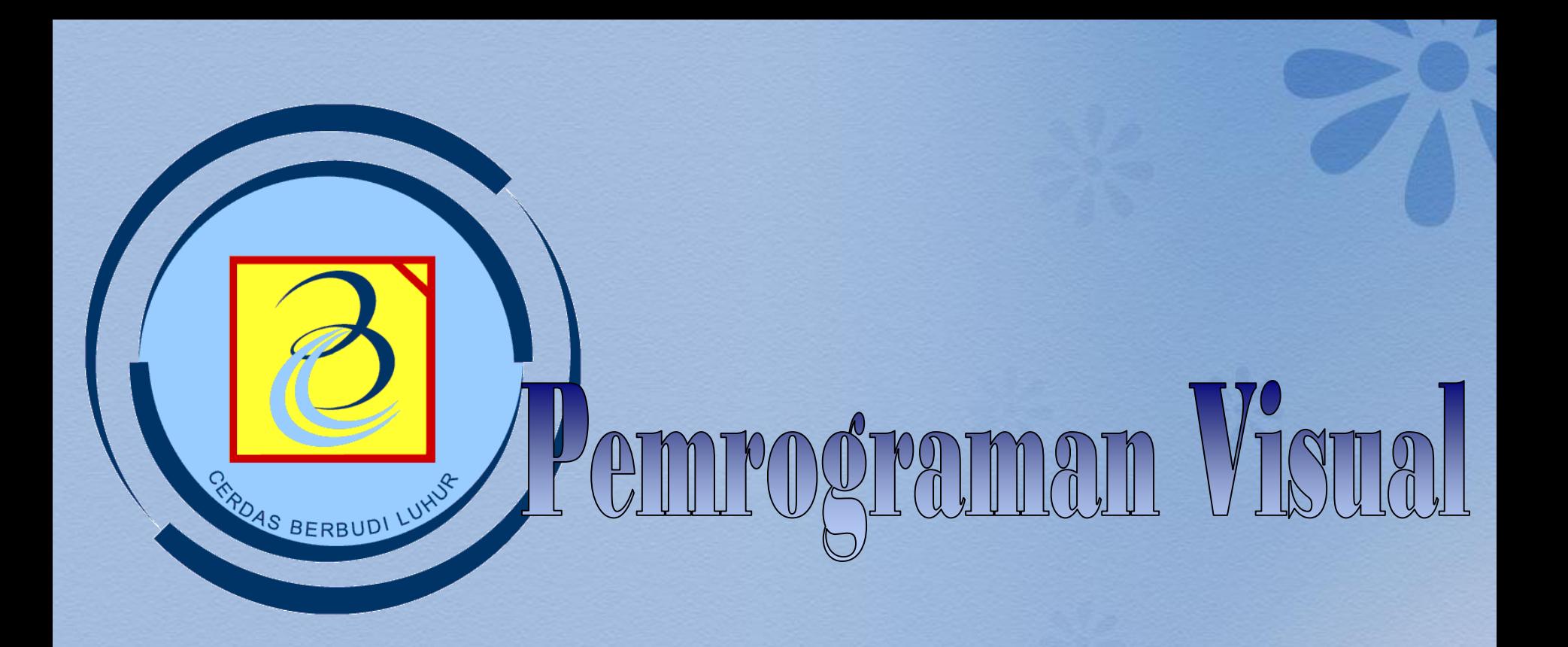

**Chapter 01 Konsep dasar pemrograman visual**

### PENGENALAN MS.VISUAL BASIC 6.0

- Visual Basic adalah salah satu bahasa pemrograman komputer.
- Bahasa pemrograman adalah perintahperintah yang dimengerti oleh komputer untuk melakukan tugas-tugas tertentu.
- Dikembangkan oleh Microsoft sejak tahun 1991
- Merupakan pengembangan dari pendahulunya yaitu bahasa pemrograman BASIC (Beginner's All-purpose Symbolic Instruction Code) yang dikembangkan pada era 1950-an.

#### IGENALAN MS.VISUAL BASIC

- Kata "visual" menunjukkan cara yang digunakan untuk membuat Graphical User Interface (GUI).
- Visual basic merupakan salah satu Development Tool yaitu alat bantu untuk membuat berbagai macam program komputer, khususnya yang menggunakan sistem operasi

#### Pemanfaatan Aplikasi Visual Basic

Aplikasi yang dapat dihasilkan dengan bahasa pemrograman Visual Basic antara lain :

- 1. Sistem aplikasi bisnis
- 2. Software aplikasi SMS
- 3. Software aplikasi Chatting
- 4. Permainan (game)
- 5. Dan lain-lain

#### Pemanfaatan Aplikasi Visual Basic

#### **Aplikasi Database Aplikasi Permainan/Game**

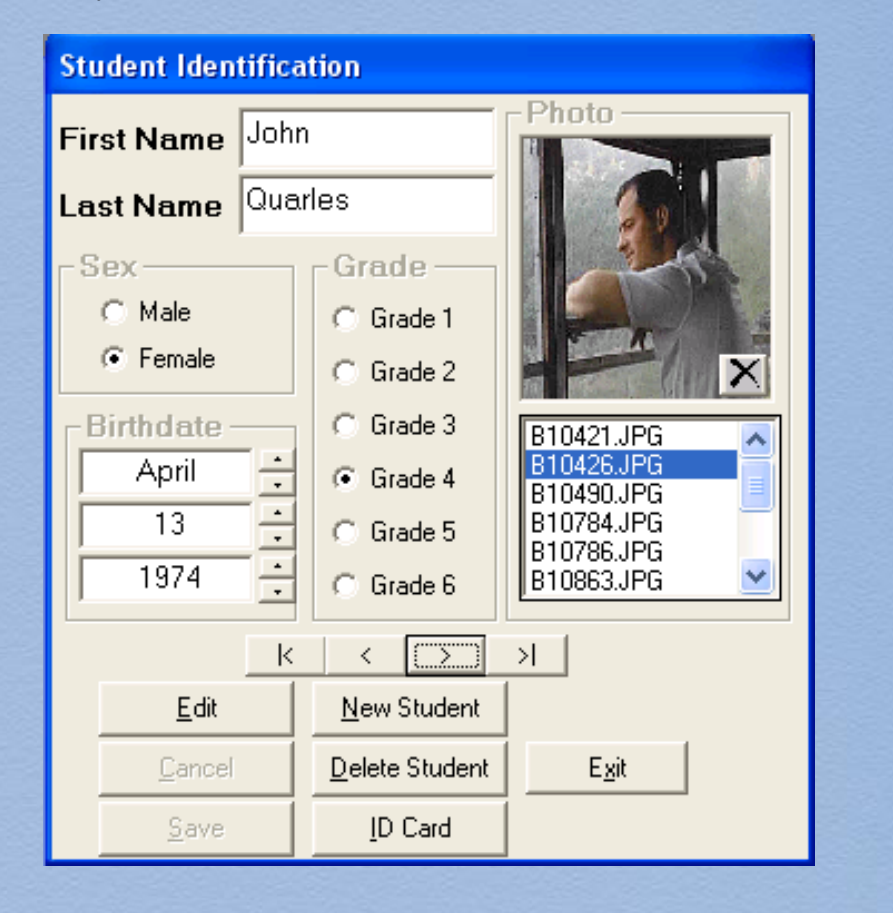

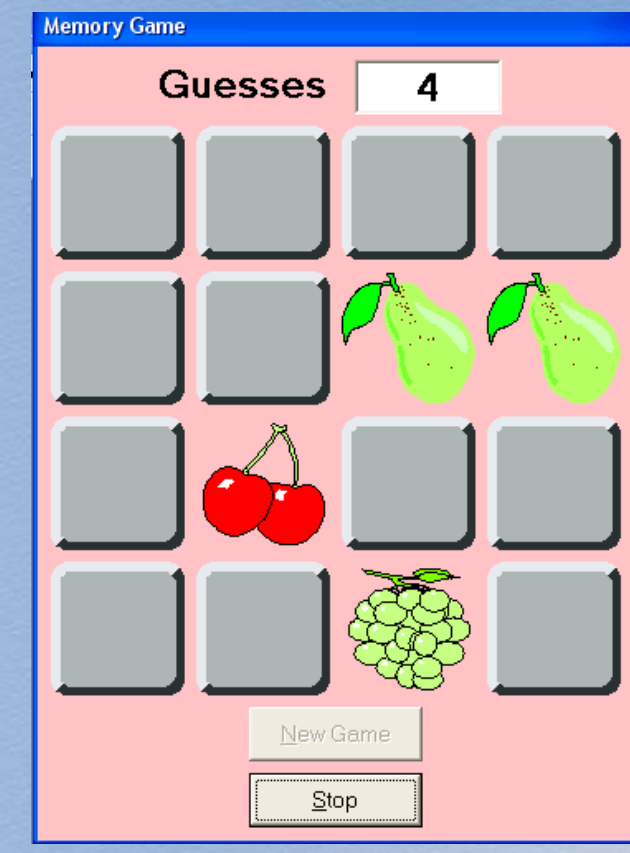

## Instalasi Visual Basic

Perangkat hardware dan software yang dibutuhkan aplikasi Visual Basic adalah:

- Microprocessor Pentium 90 MHz atau yang lebih tinggi.
- VGA dengan resolusi 640 X 480 atau yang lebih tinggi.
- RAM 24 MB untuk Windows 95, 32 MB untuk Windows NT.
- Microsoft Windows NT 3.51 atau yang lebih tinggi atau
- Microsoft Windows 95 atau yang lebih tinggi.

### Instalasi Visual Basic

- Microsoft Internet Explorer versi 4.01 atau yang lebih tinggi.
- CD-ROM
- Sisa disk yang dibutuhkan :
- Edisi standard :install jenis typical 48 MB, jika full 80 MB.
- Edisi Professional :install jenis typical 48 MB, jika full 80 MB.
- Edisi Enterprise :install jenis typical 128 MB, jika full 147 MB
- Komponen tambahan (jika diperlukan) : MSDN (untuk dokumen):67 MB, Internet explorer 4.x : approximately 66 MB.

#### Panduan Instalasi Visual Basic

#### 1. Langkah pertama masukkan CD Visual Basic ke dalam CD-ROM kemudian Double-Click Icon Setup

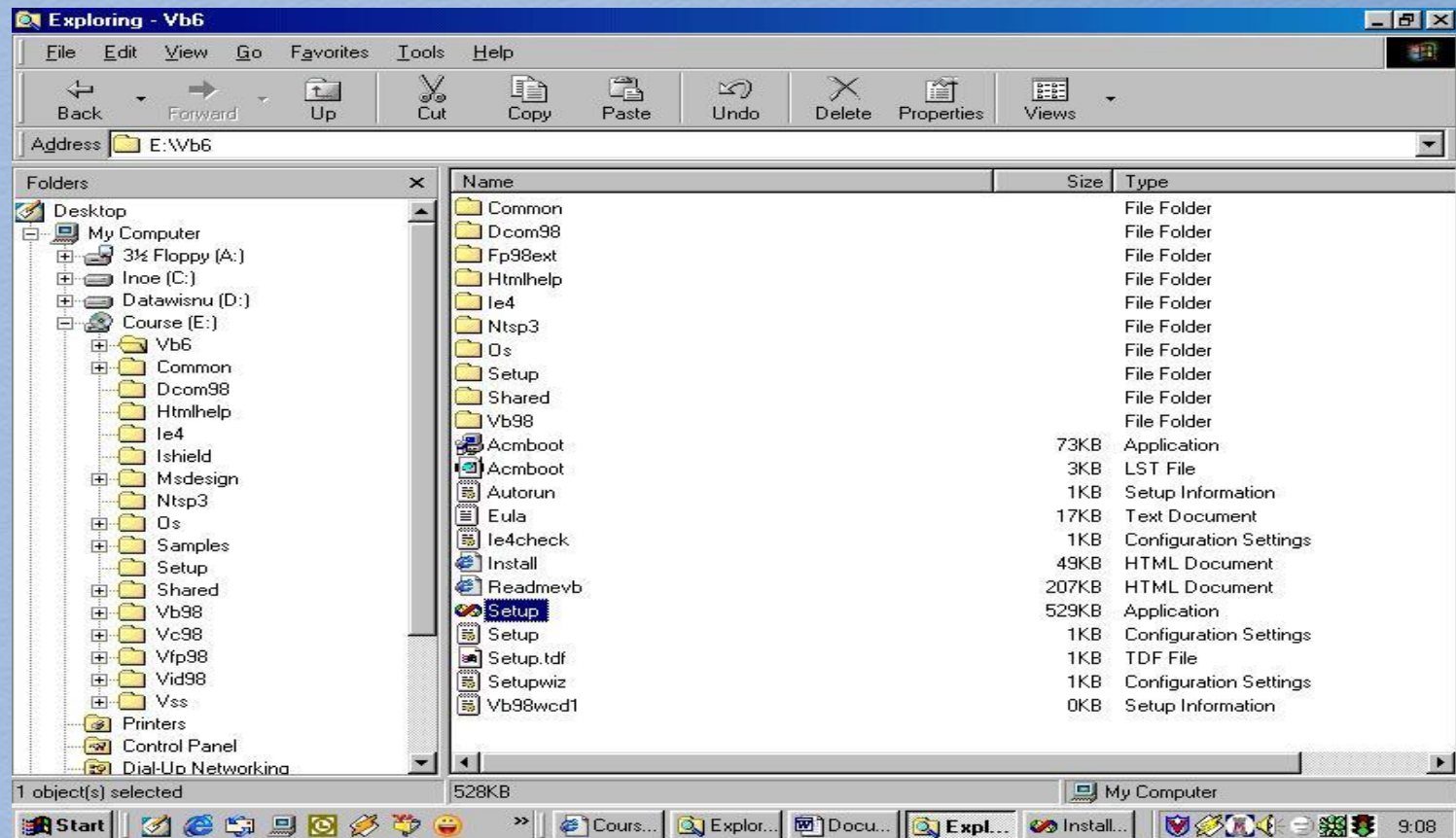

### Panduan Instalasi Visual Basic

2. Lalu dilayar akan muncul sebuah dialog box "End User License Agreement" seperti dibawah ini. Click pada option buton I accept the agreement, lalu Click tombol Next.

#### **33 Installation Wizard for Visual Basic 6.0 Working Model**

#### **End User License Agreement**

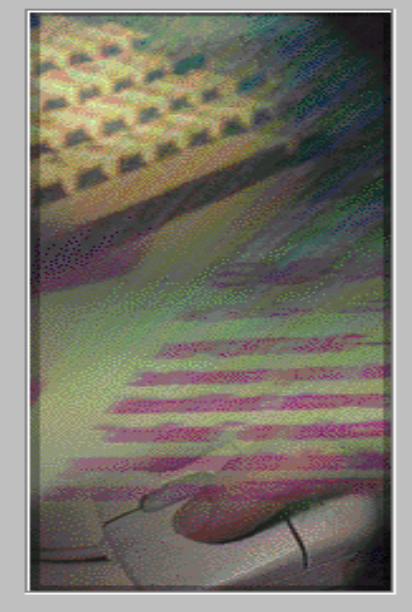

Be sure to carefully read and understand all of the rights and restrictions. described in the EULA. You will be asked to review and either accept or not accept the terms of the EULA. This product will not set up on your computer. unless or until you accept the terms of the EULA. For your future reference, you may print the text of the EULA from the eula.txt file of this product. You may also receive a copy of this EULA by contacting the Microsoft subsidiary serving your country, or write: Microsoft Sales Information Center/One Microsoft Way /Redmond, WA 98052-6399.

 $\triangleq$ END-USER LICENSE AGREEMENT FOR MICROSOFT SOFTWARE IMPORTANT-READ CAREFULLY: This Microsoft End-User License Agreement ("EULA") is a legal agreement between you (either an | individual or a single entity) and Microsoft Corporation for the Microsoft software product identified above, which includes computer software and may include associated media, printed materials, and "online" or electronic documentation ("SOFTWARE PRODUCT"). The SOFTWARE PRODUCT also includes any updates and supplements to the original SOFTWARE PRODUCT provided to you by Microsoft. By installing,

Press the PAGE DUWN key to see more text...

- œ. accept the agreement
- C I don't accept the agreement

< Back

Exit

 $Next >$ 

 $\vert x \vert$ 

## Panduan Instalasi Visual Basic

3. Lalu di layar akan muncul dialog box untuk memilih tipe intalasi, ada dua pilihan yaitu Typical atau Custom. Pilih dengan meng-Click tombol Typical.

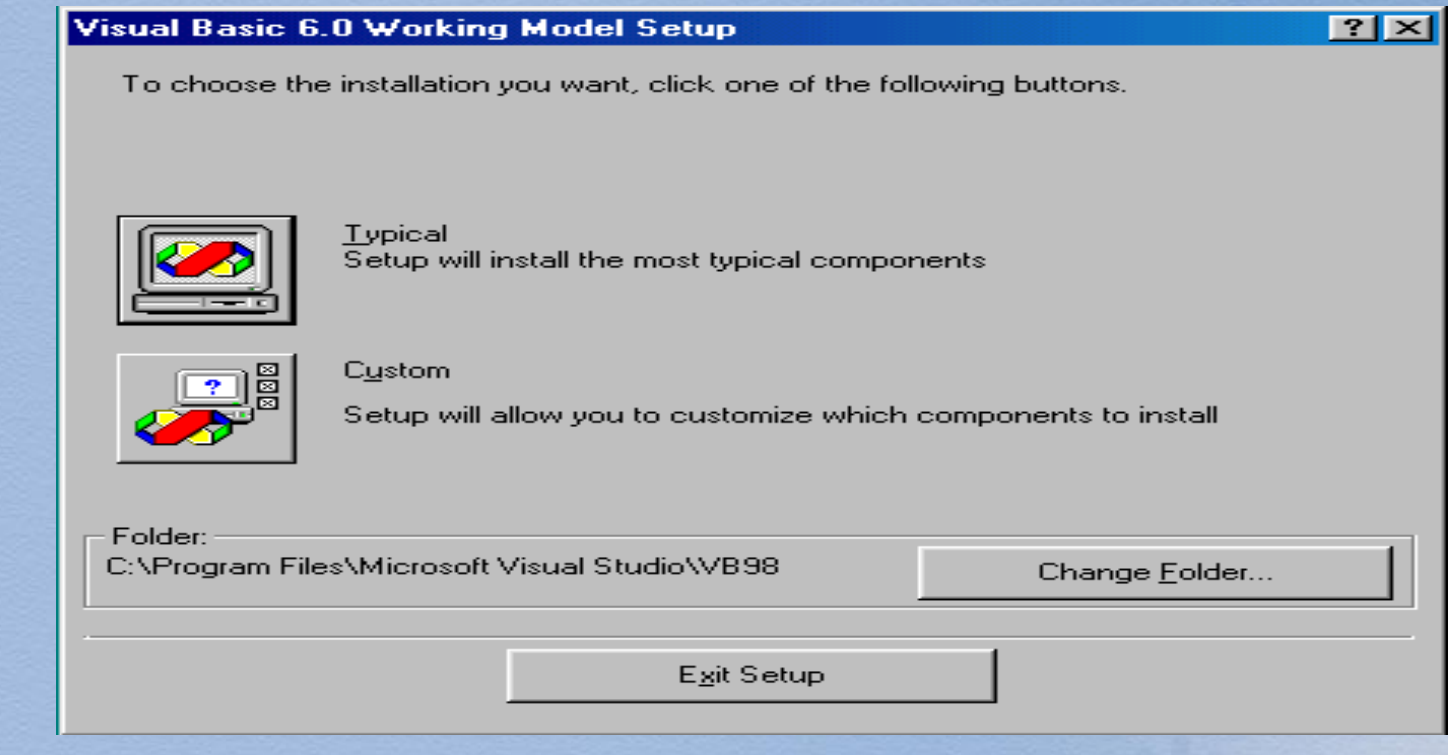

4. Dan seterusnya sampai selesai

## INTEGRATED DEVELOPMENT ENVIRONMENT (

- Kepopuleran Visual Basic datang dari IDE nya.
- Penulisan program banyak dilakukan dengan berbagai editor, diantaranya Notepad, tetapi kita tidak pernah merasa cukup dengan editor itu saja, kita harus memproses program tersebut dengan fasilitas lainya.
- Namun dengan IDE ini kita mendapatkan segala sesuatu kemudahan untuk membangun sebuah aplikasi yang baik.

## INTEGRATED DEVELOPMENT ENVIRONMENT (II

- Penulisan program untuk aplikasi tersebut, melakukan testing dan pada akhirnya kita dapat menjadikan program tersebut menjadi sebuah program yang berbentuk file executable.
- File ini akan berdiri sendiri tanpa harus menggunakan IDE tersebut. Dan dapat menjualnya tanpa harus melakukan instalasi Visual basic.

## Menjalankan Visual Basic

Banyak cara yang dapat dilakukan untuk menjalankan IDE Visual Basic, diantaranya :

- Dari Start Menu ( Histart ), Pilih Microsoft Visual Studio, kemudian Pilih Microsoft Visual Basic 6.0
- Atau dengan membuat sebuah Shortcut pada desktop dan dengan mudah bisa dijalankan dengan menggunakan double-click.

## Menjalankan Visual Basic

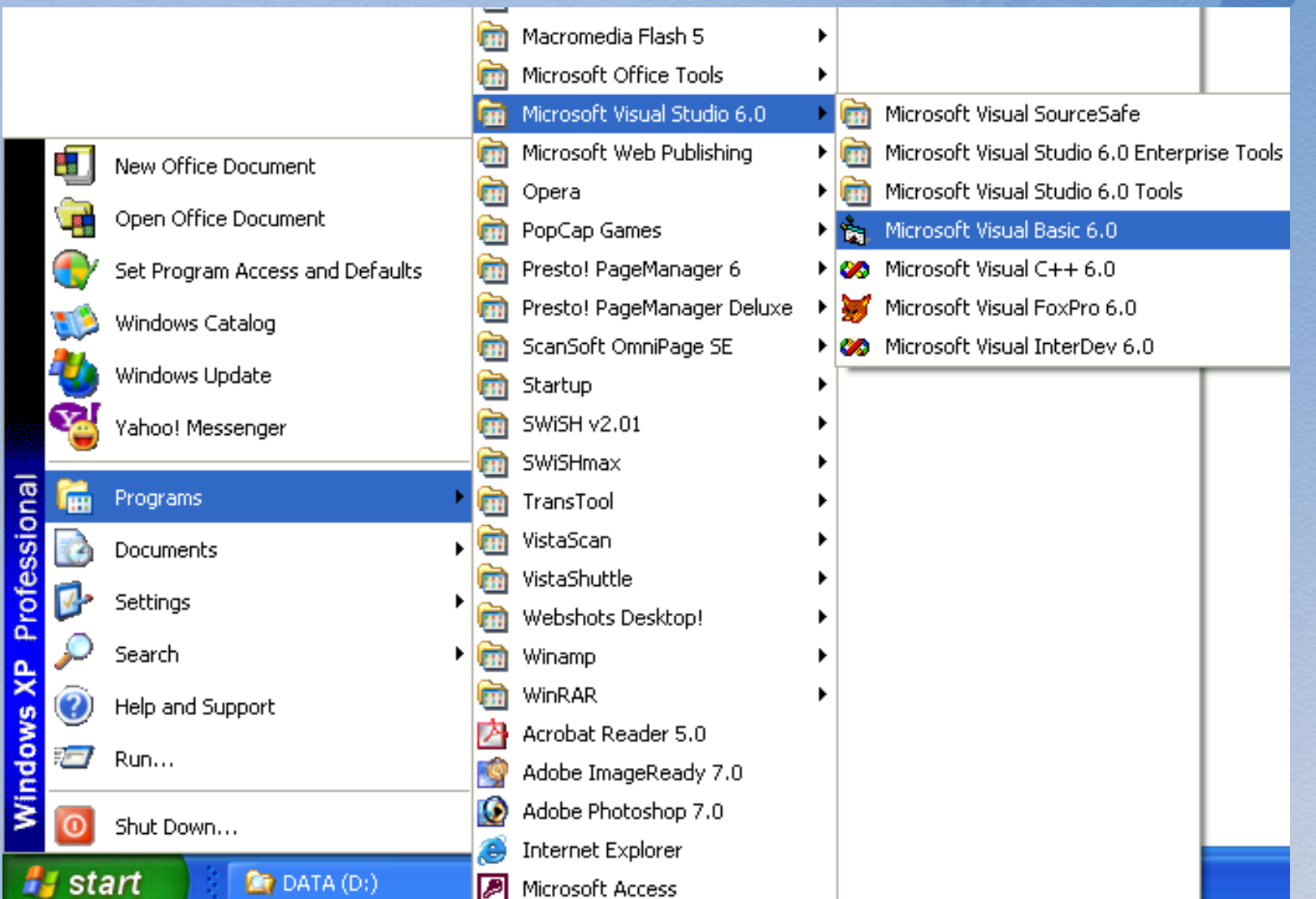

## Memilih Tipe Project

- Pertama kali menjalankan IDE Visual Basic, akan ditanyakan pilihan tipe dari project yang akan di buat.
- Jika kita pemula pada IDE Visual Basic ini maka project yang dipilih adalah "Standard EXE".
- Window yang diperlihatkan pada Gambar ini akan selalu tampil saat memulai IDE Visual Basic.
- Kita bisa menonaktifkan pilihan ini dengan memberikan tanda "X" pada Kotak Check ""Don't show this dialog in future"

## Memilih Tipe Project

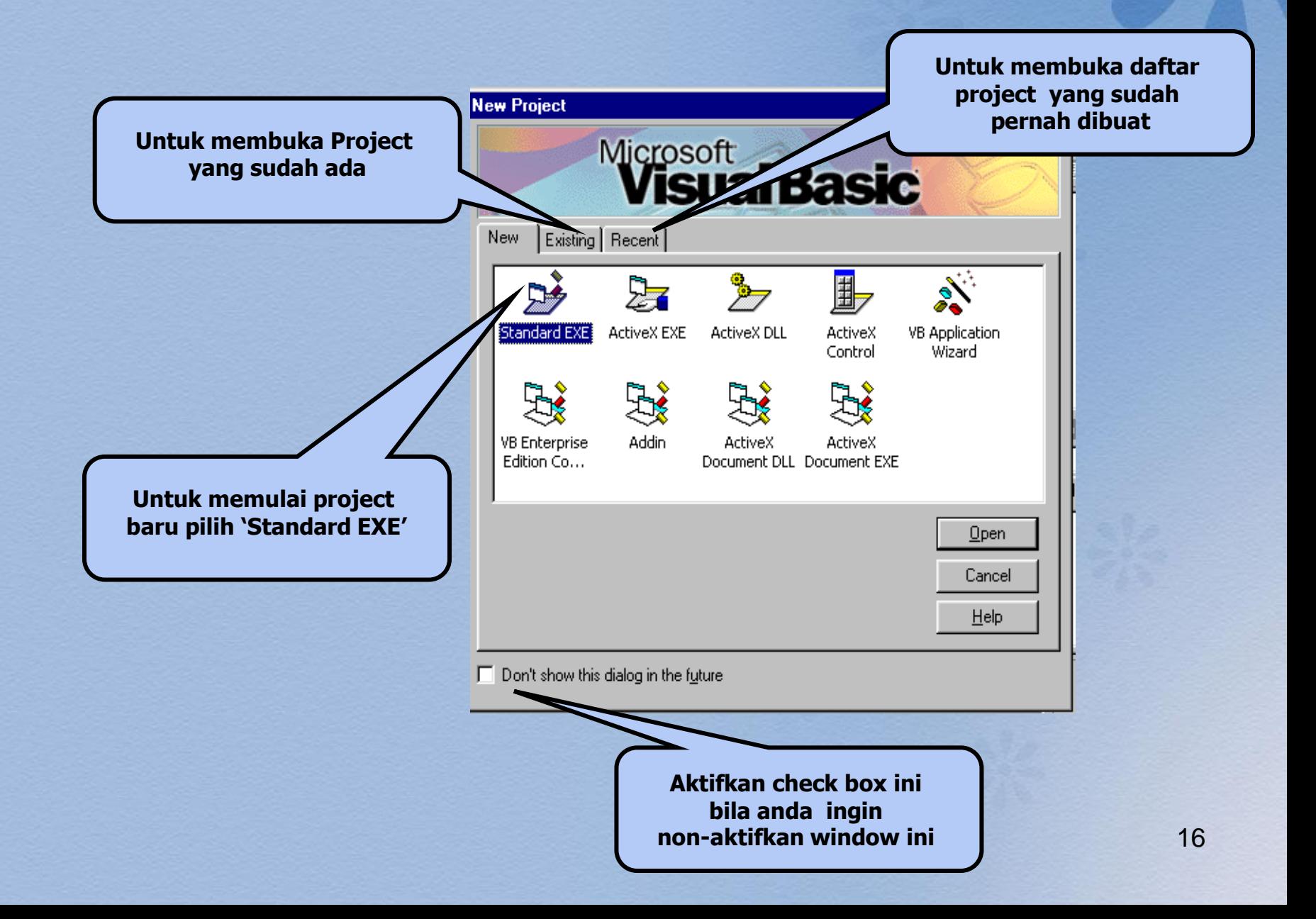

## Membuat Project Baru

Untuk membuat project baru pada IDE yang sudah terbuka langkahnya adalah dengan memilih menu  $FILE \rightarrow NEW PROJECT$ 

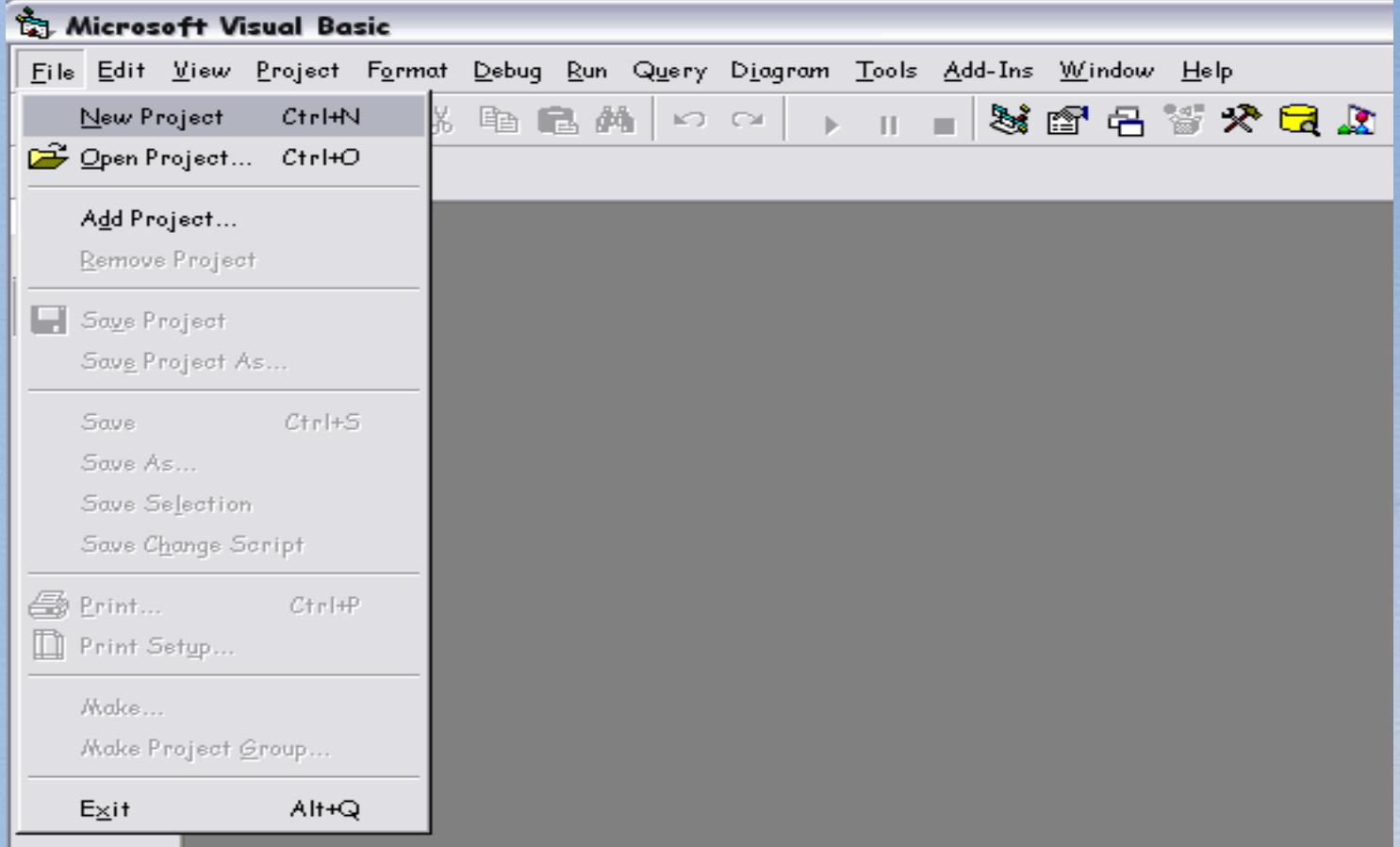

## Membuat Project Baru

#### Muncul pilihan tipe dari project yang akan di buat.

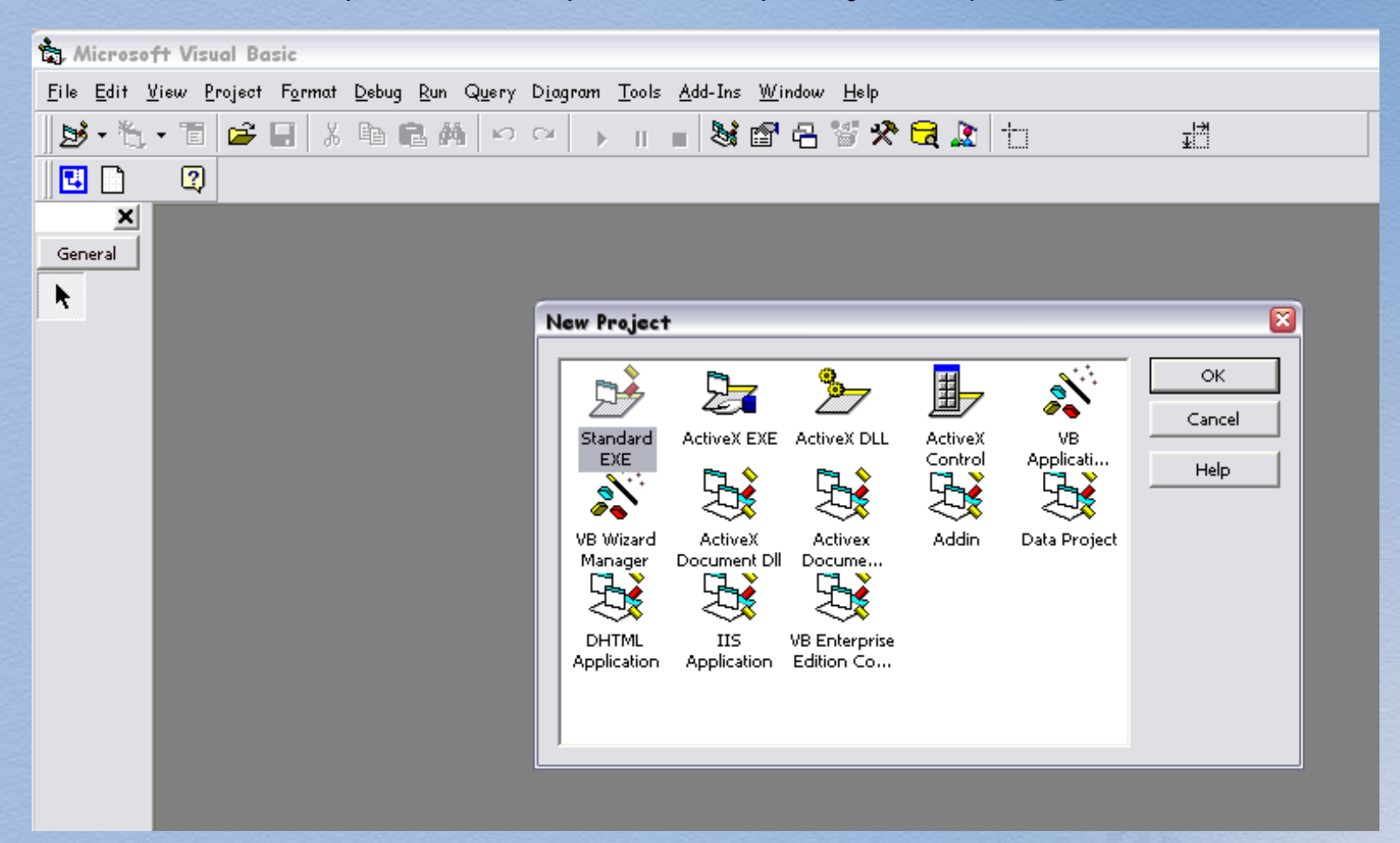

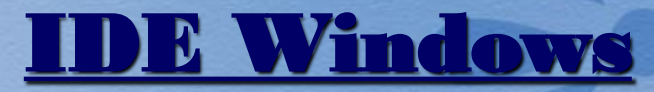

Kita bisa melihat tampilan dari IDE Windows VB seperti gambar dibawah ini, dimana kita bisa melihat banyak fasilitas yang diberikan oleh IDE ini.

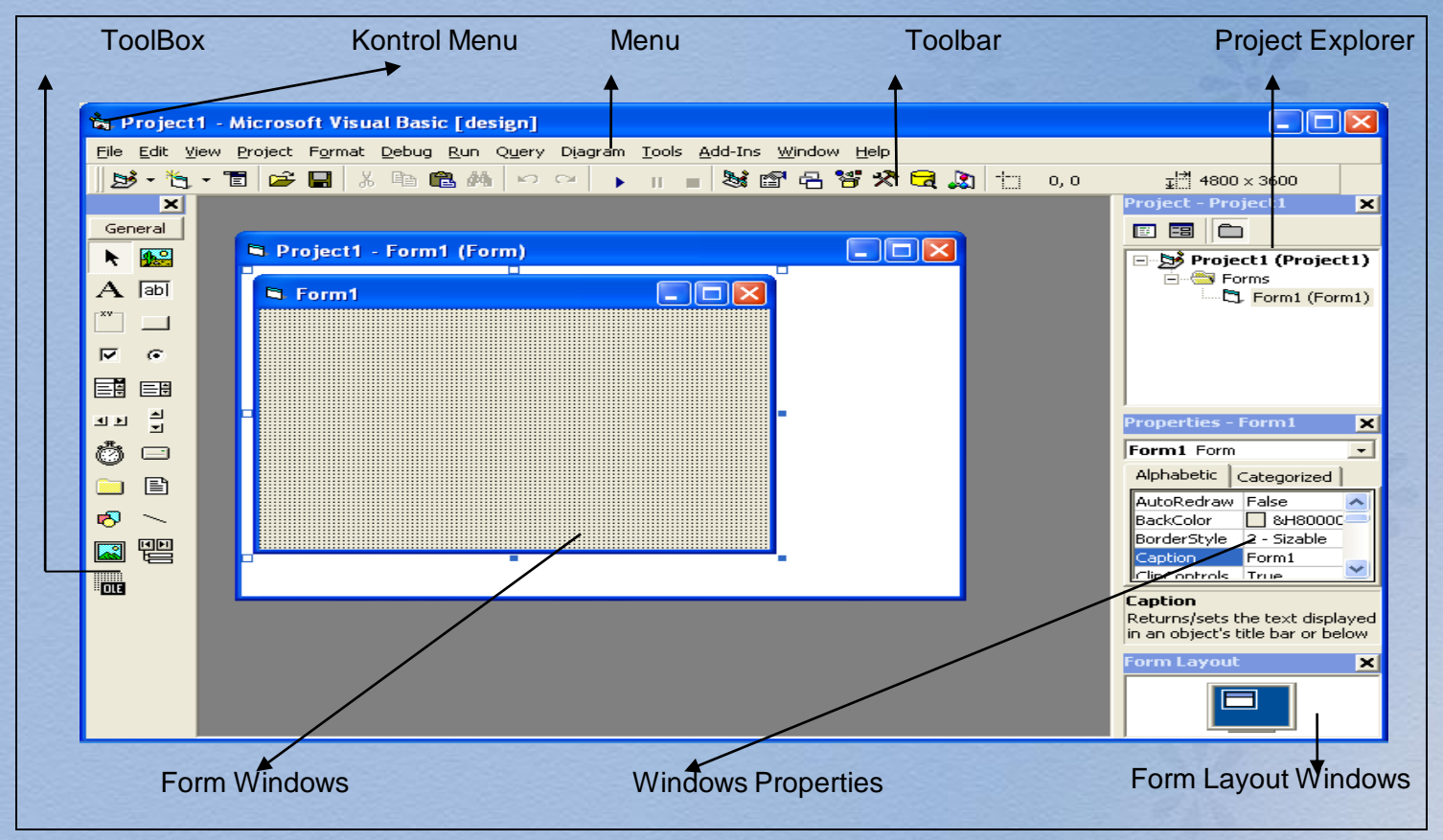

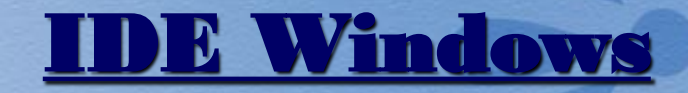

#### **Sifat dari window IDE :**

- **Floating :: dapat digeser-geser ke** posisi mana saja
- Sizable :: dapat diubah-ubah ukurannya
- Dockable :: dapat menempel dengan bagian lain yang berdekatan.

**KONTROL MENU** :: Berguna untuk memanipulasi jendela VB, baik ukuran, memindahkan, atau menutup jendela VB atau jendela lainnya.

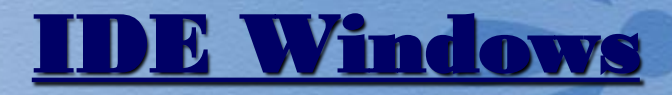

#### **MENU** ::: berfungsi untuk melakukan perintahperintah VB, simpan, buat baru, menjalankan aplikasi, dll.

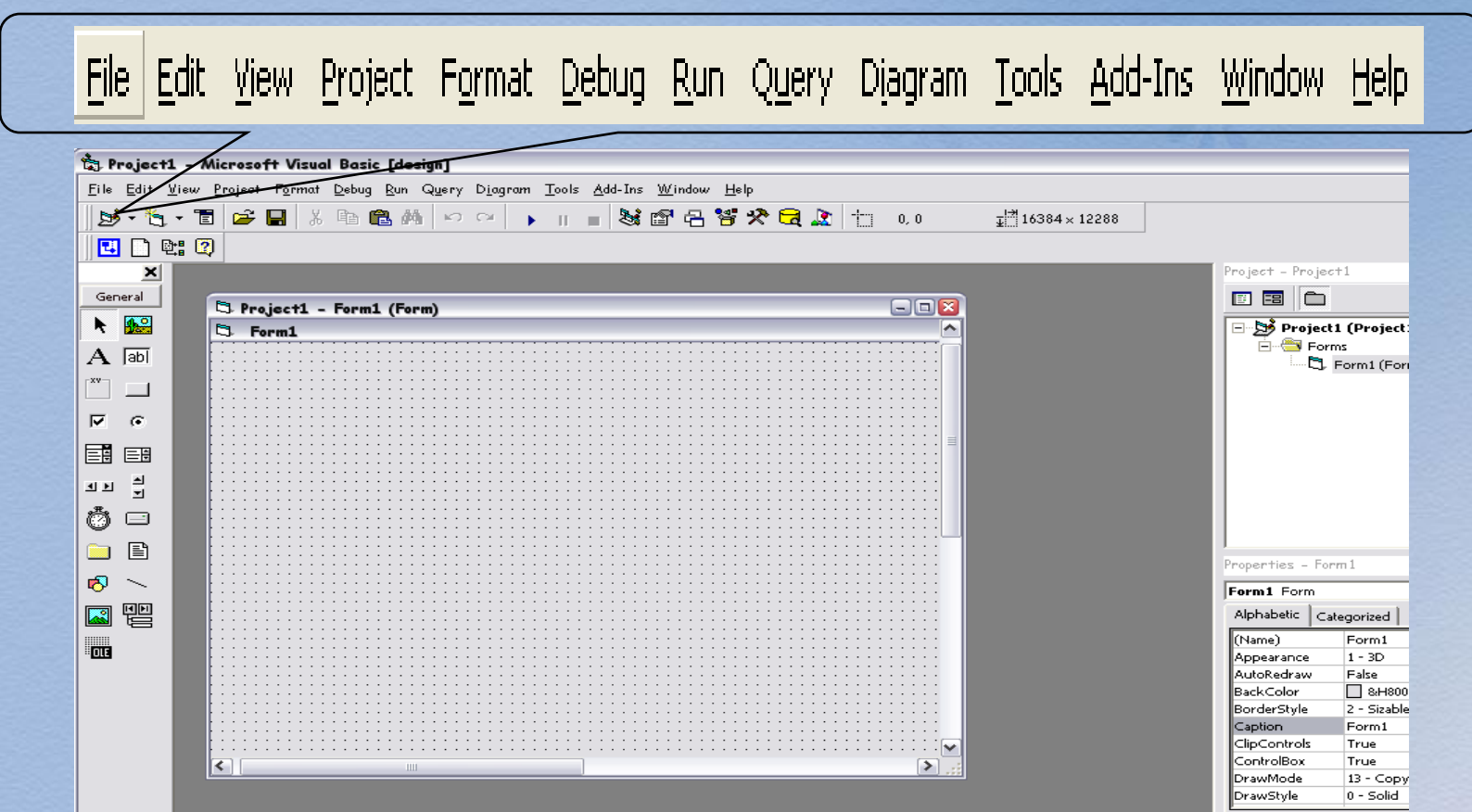

#### **MENGGUNAKAN MENU FILE**

- **NEW PROJECT Membuat Project baru**
- **OPEN PROJECT Membuka Project yang sudah ada**
- **REMOVE PROJECT Menghapus Project sedang akttif**
- SAVE PROJECT → Menyimpan Project
- SAVE PROJECT AS → Menyimpan Project **dengan nama yang berbeda**
- SAVE FORM → Menyimpan Form
- **SAVE FORM AS → Menyimpan Form dengan nama yang berbeda**
- **8 PRINT > Mencetak Source Program**
- **8 PRINT SETUP**  $\rightarrow$  **Mengatur konfigurasi Printer**
- **MAKE PROJECT1.EXE → Meng-Compile program menjadi EXE File**

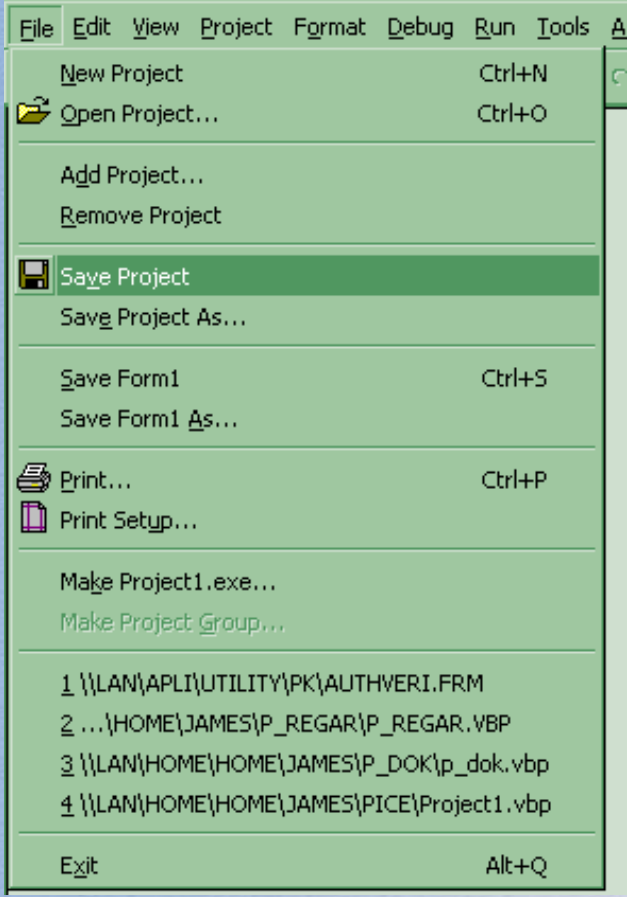

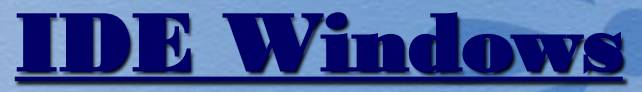

**TOOLBAR** ::: Tombol-tombol yang mewakili suatu perintah yang disiapkan oleh VB.

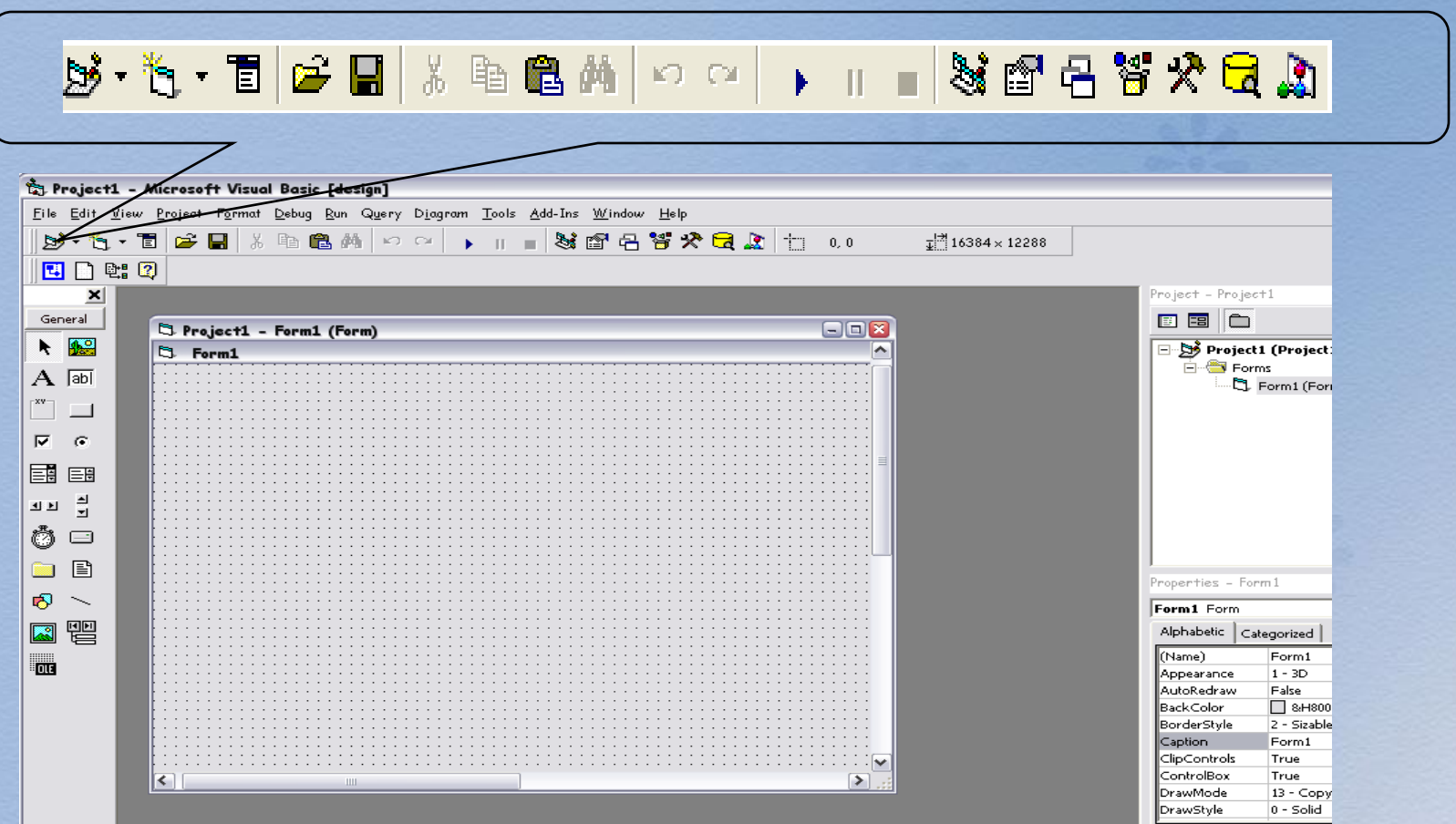

#### **MENYIMPAN PROGRAM**

- **Dalam pemrograman Visual Basic, Program dibuat dalam sebuah Project**
- **Dalam sebuah Project terdapat beberapa Form**

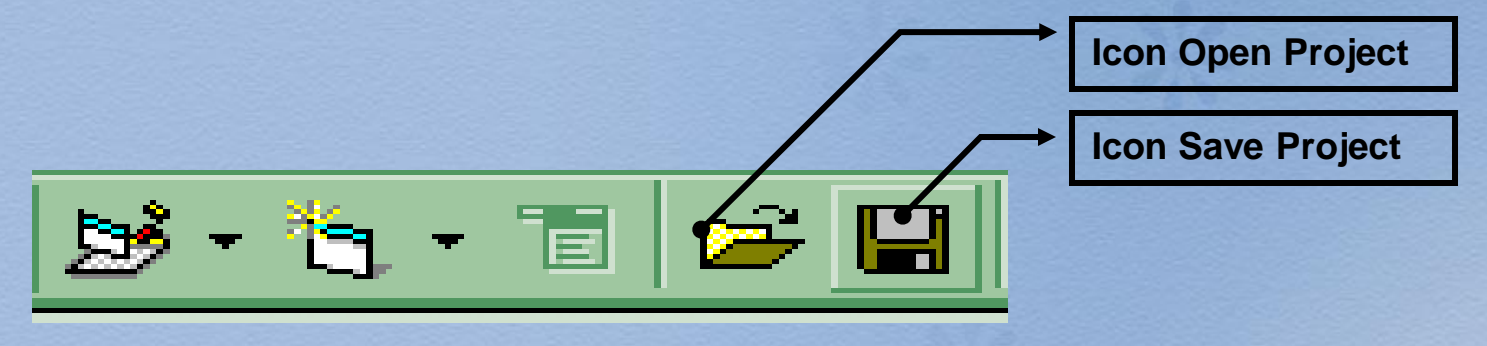

- **Menyimpan Project juga bisa di lakukan dari menu File - Save Project1**
- **Sedangkan menyimpan Form dari menu File - Save Form**
- **Menu Save digunakan untuk menyimpan pertama kali atau menyimpan dengan nama yang sama**
- **Menu Save As digunakan untuk menyimpan dengan nama yang berbeda**

## **IDE**

**TOOLBOX** ::: kotak piranti yang mengandung semua objek atau kontrol yang dibutuhkan untuk membentuk suatu program aplikasi.

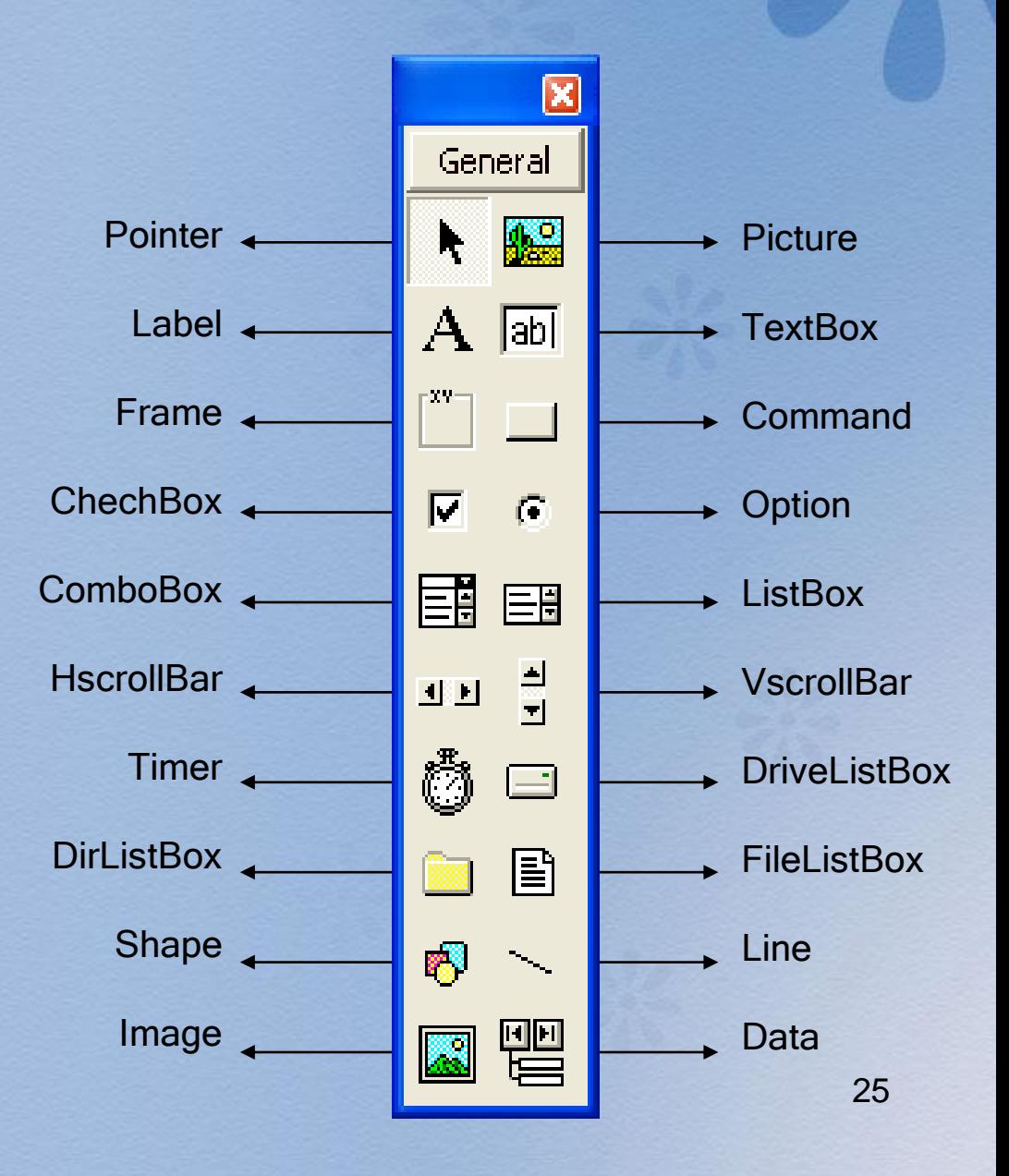

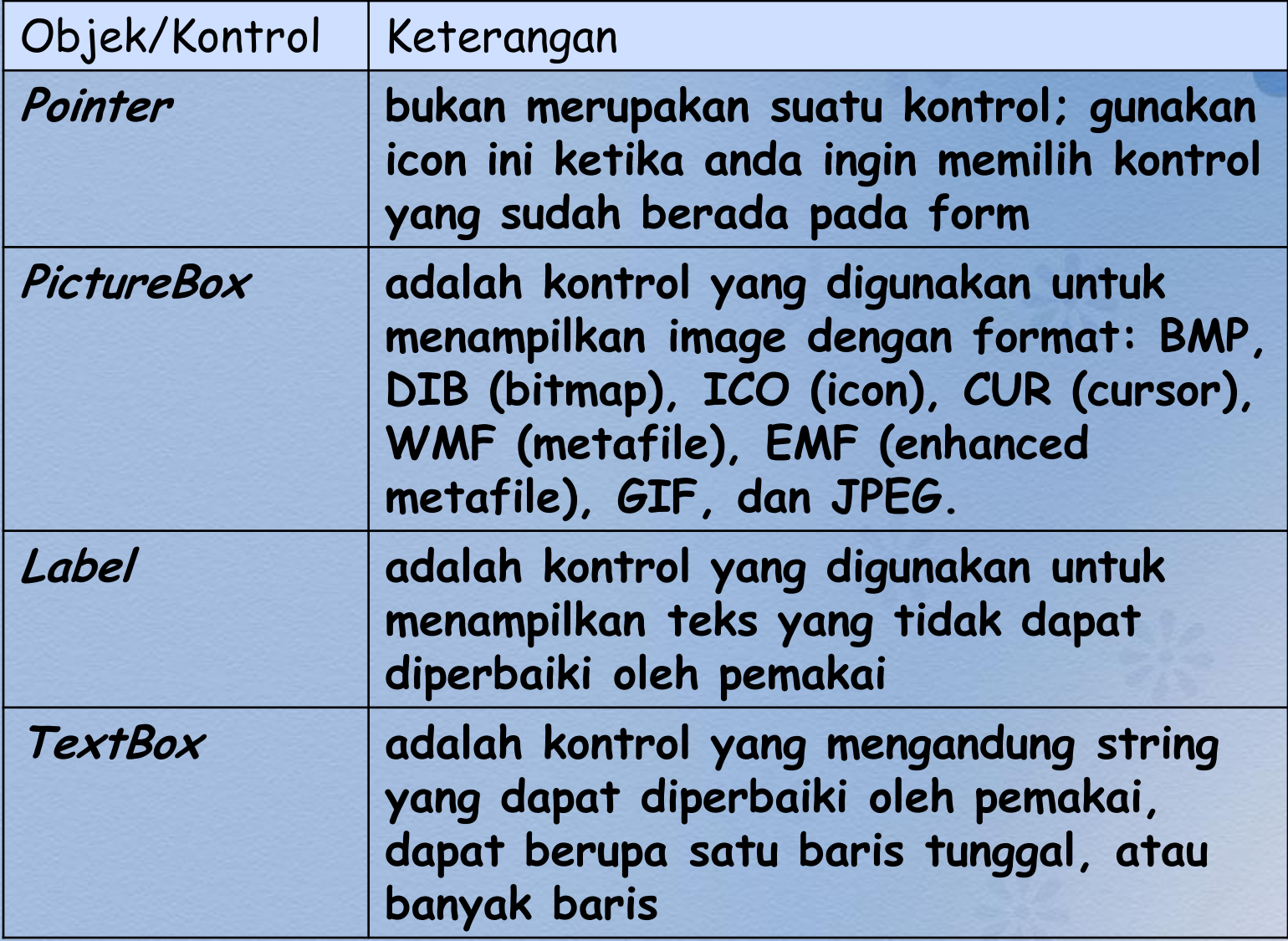

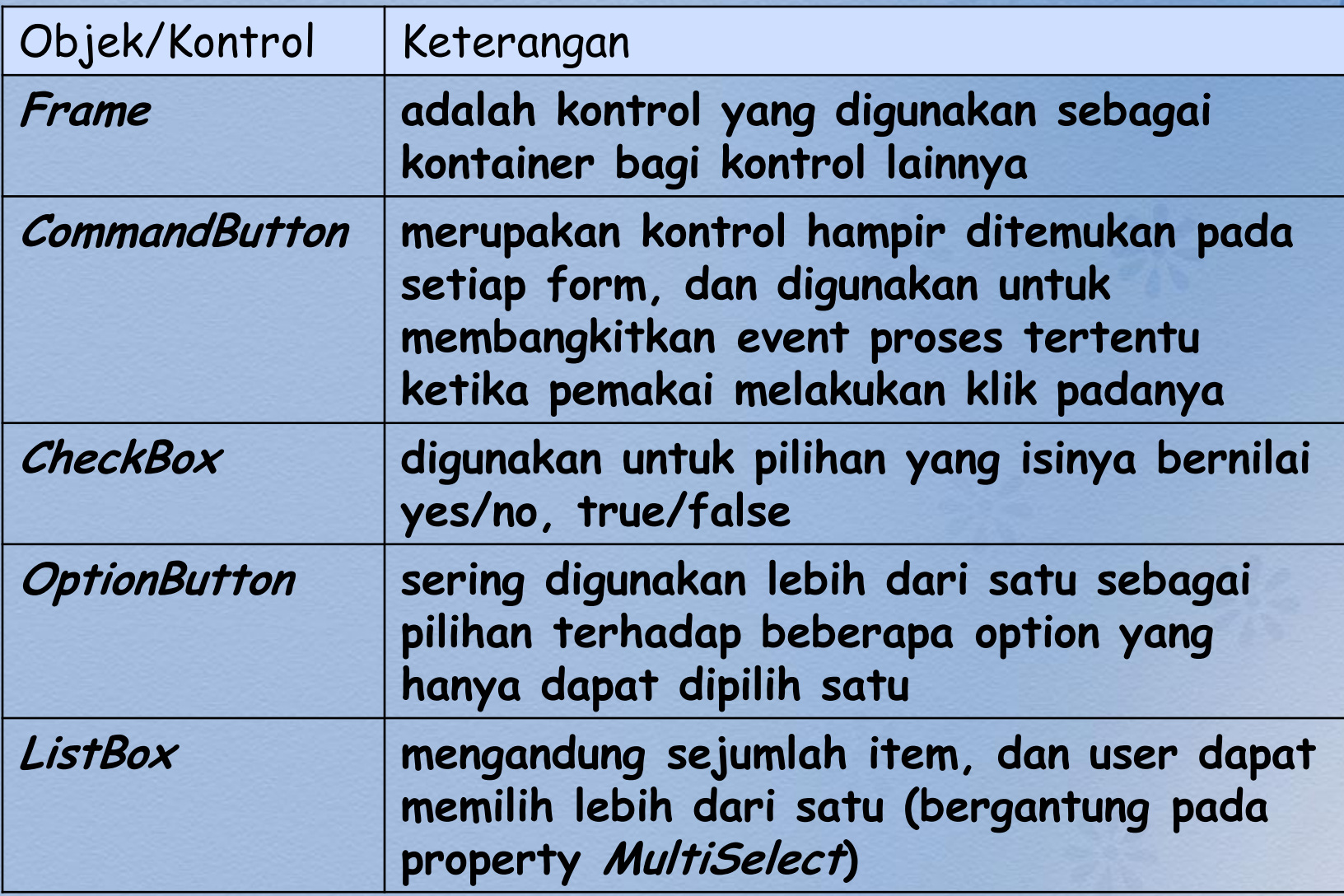

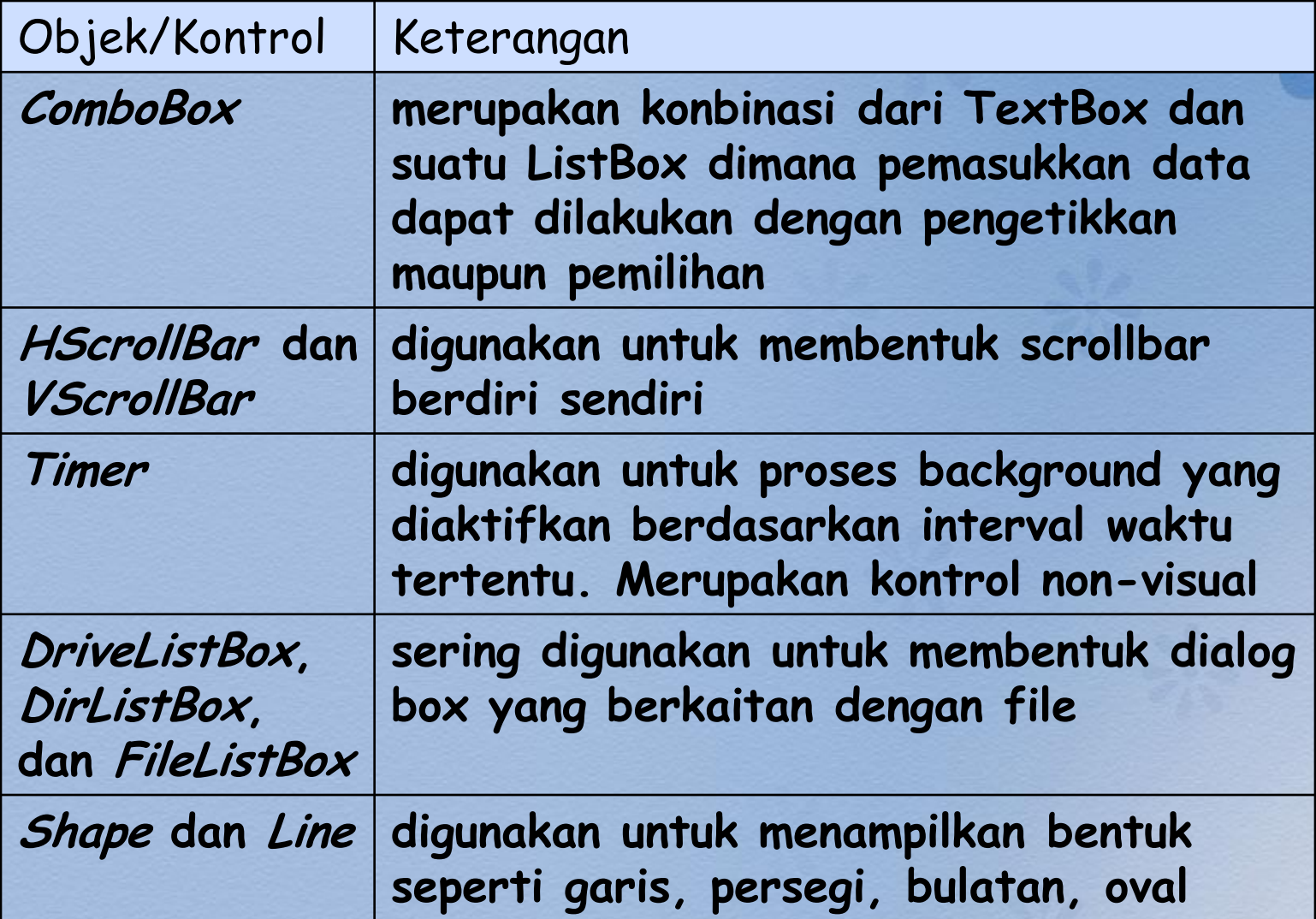

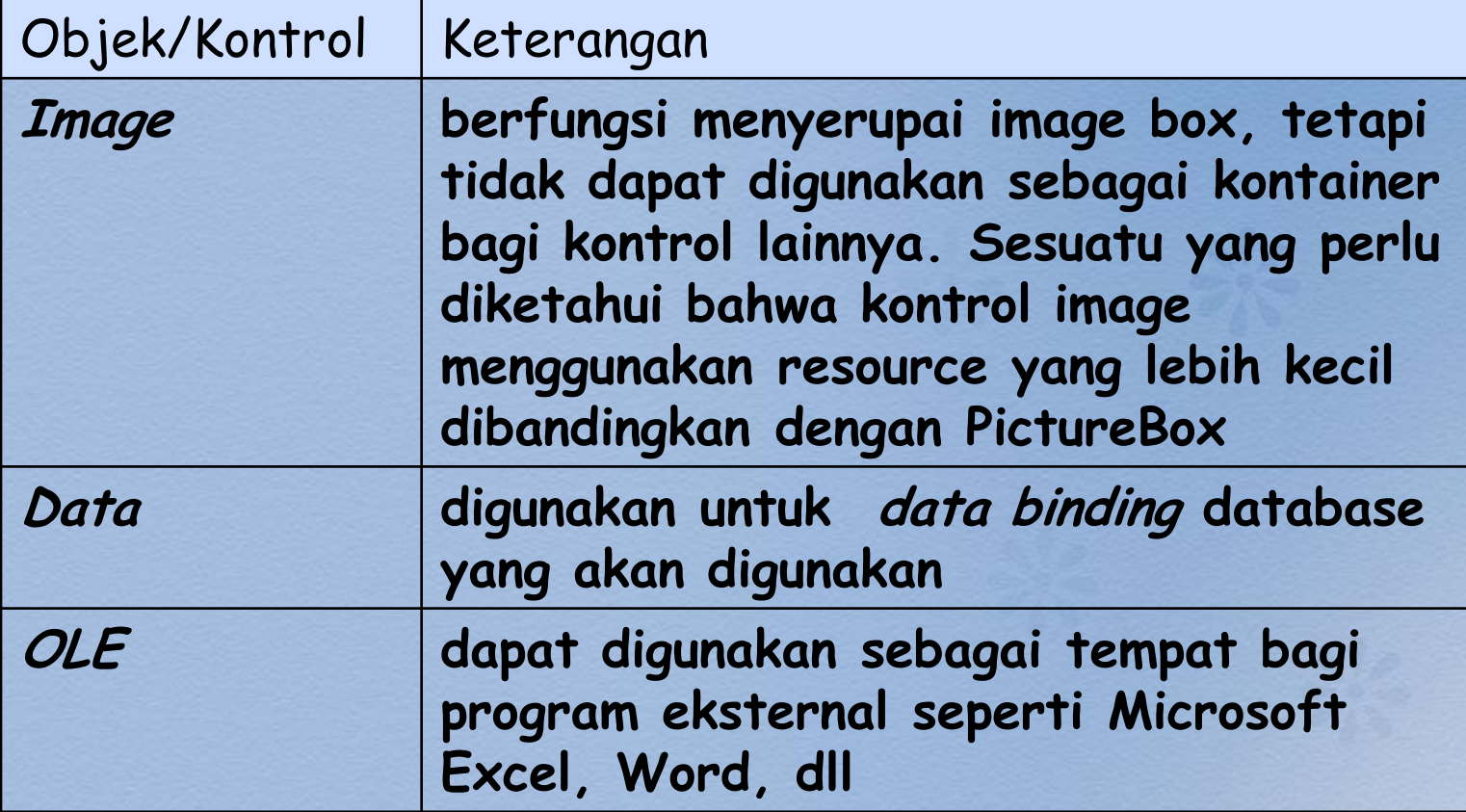

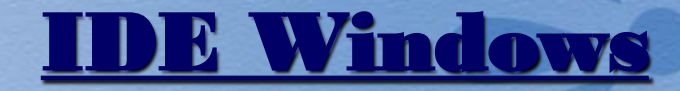

**JENDELA CODE** ::: Berisi kode-kode program yang merupakan instruksi-instruksi yang dibuat oleh para pembuat program aplikasi.

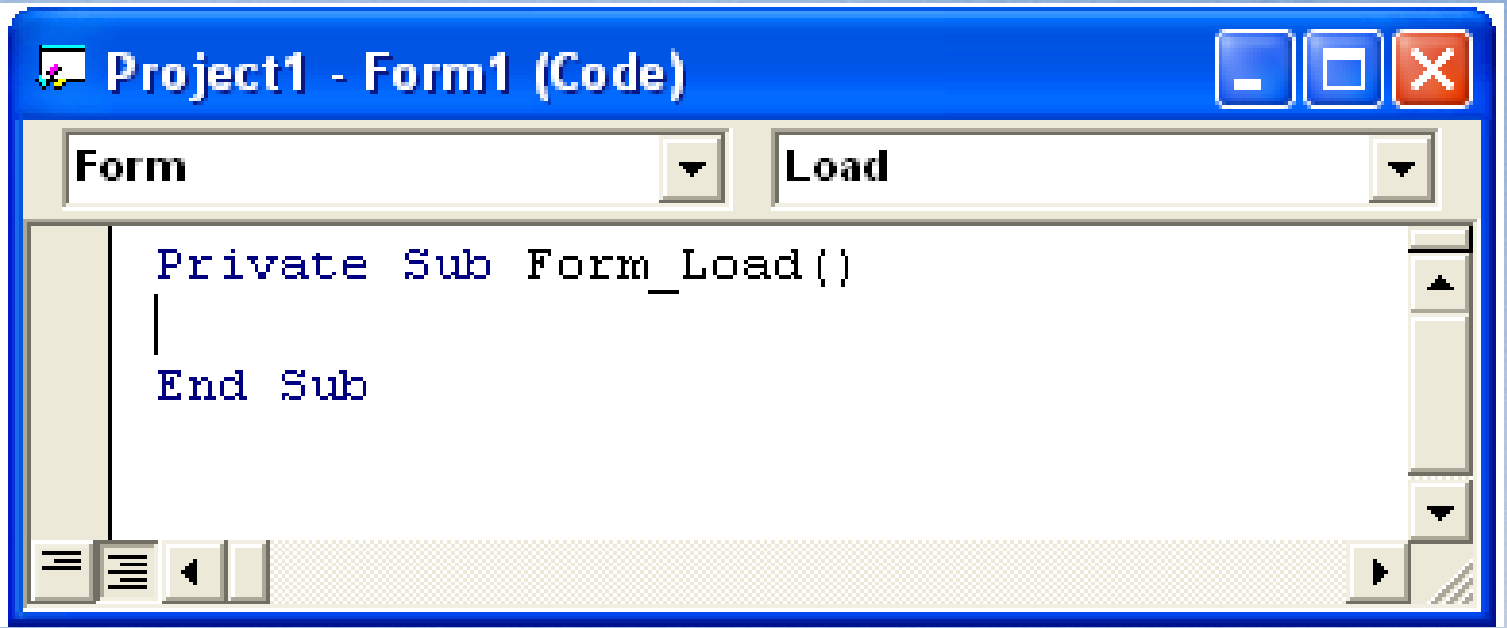

## E Windows

#### **FORM WINDOWS** ::: Daerah kerja utama dimana kita akan mendesign program-program aplikasi.

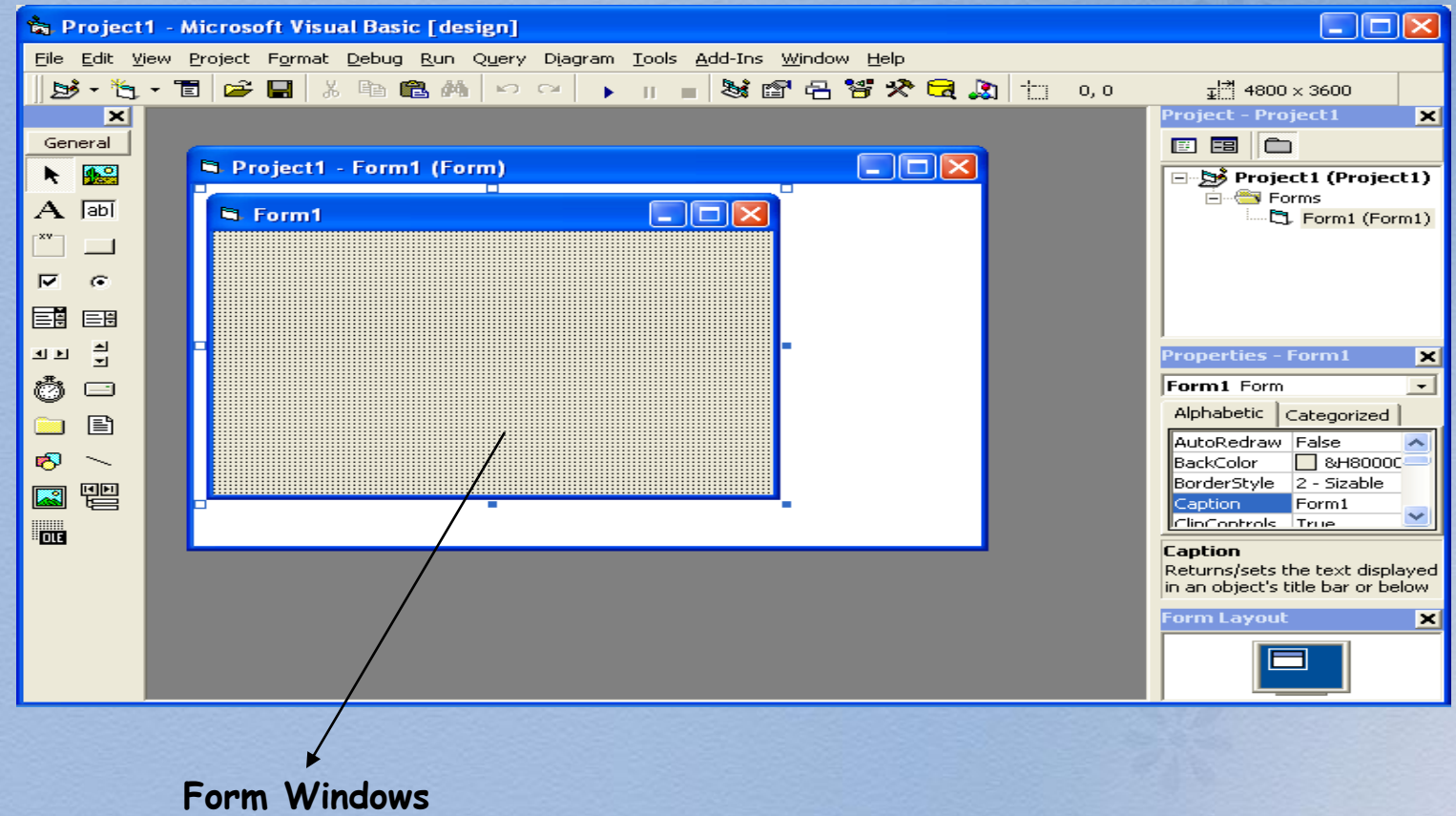

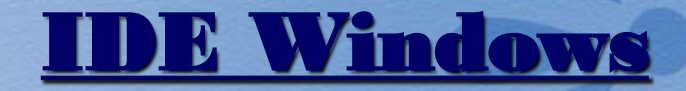

Tiga buah window ini sebagai navigasi dalam ø pembuatan program.

- **Project Explorer** : Daftar yang berisi susunan form yang sudah di buat. Kita dapat memilih form yang akan di olah dari daftar form tsb.
- **Properties Windows** : Fasilitas untuk mengatur isi properti sebuah obyek
- **Form Layout Window: Utility untuk mengatur** posisi Form di layar

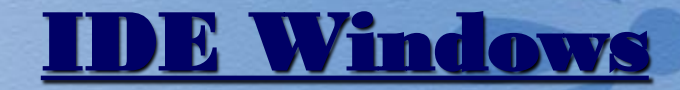

**PROJECT EXPLORER** :: Jendela yang mengandung semua file di dalam aplikasi VB yang kita buat. Misalnya form, modul, class, dsb.

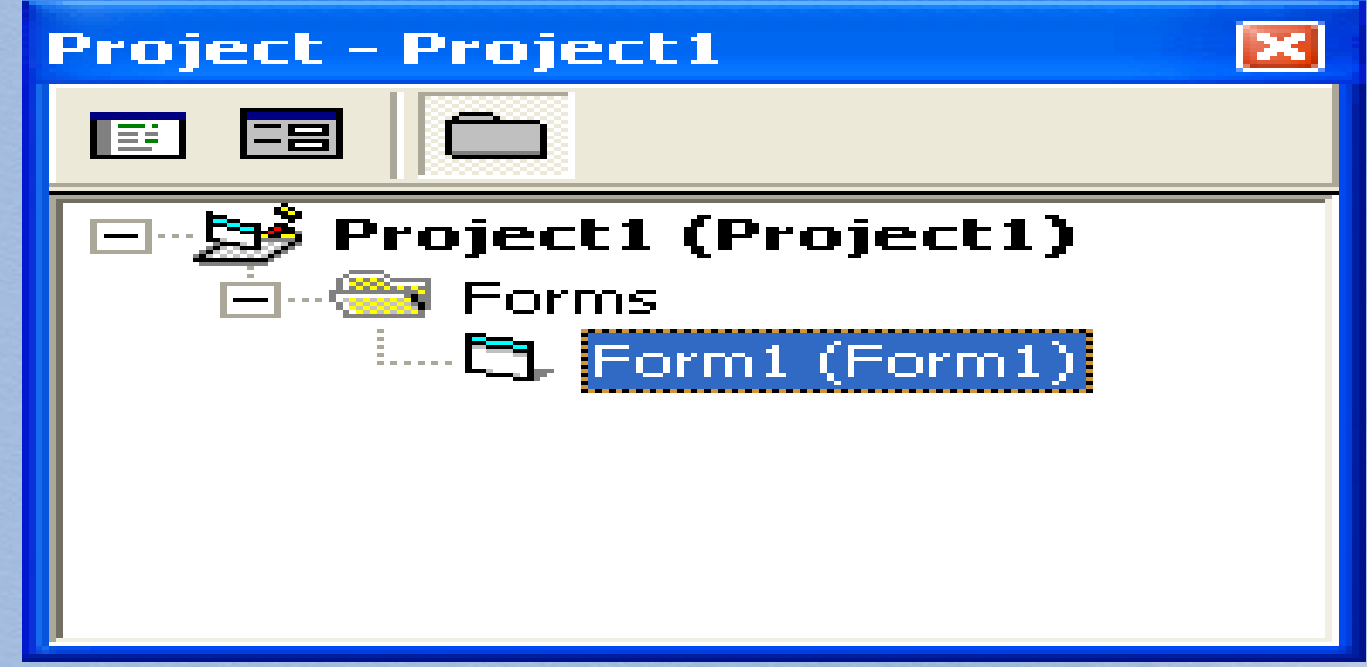

## **E** Windo

- **PROPERTIES WINDOWS** ::: Jendela yang mengandung semua informasi/sifat dari objek yang terdapat pada aplikasi yang dibuat.
	- **Properties window berisi atribut-atribut yang** dimiliki oleh obyek yang sedang di aktifkan.
	- **Kita dapat mengatur isinya, sehingga obyek** tersebut sesuai dengan kebutuhan program anda

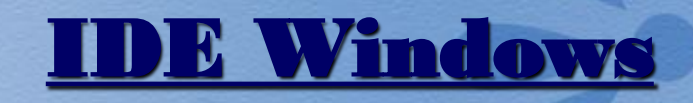

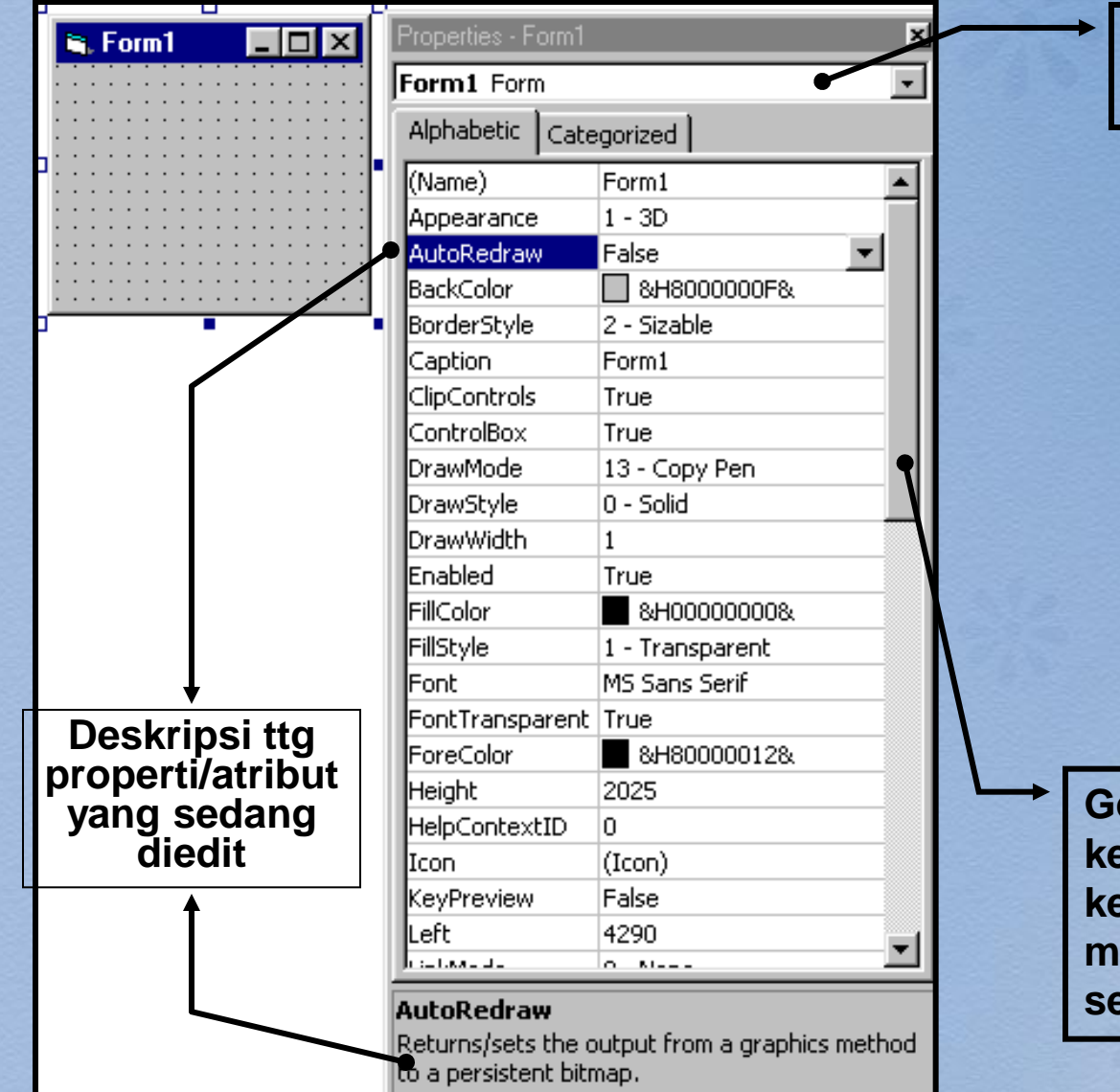

**Pilih Obyek yang akan diedit**

**Geser Scrool Bar k** atas dan **kebawah untuk melihat properti secara lengkap**

#### **ATRIBUT-ATRIBUT PENTING YANG SERING DIPAKAI**

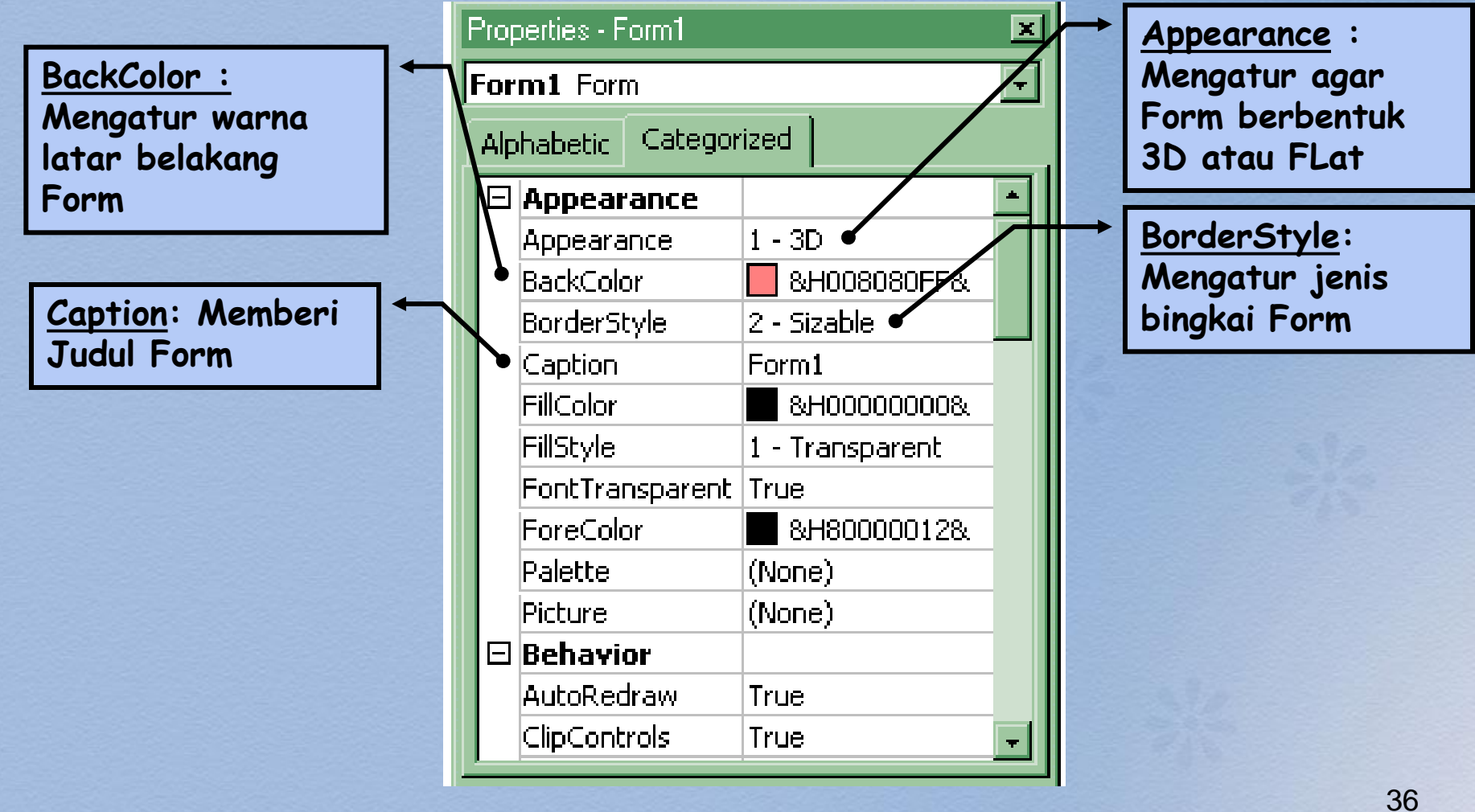

#### **ATRIBUT-ATRIBUT PENTING YANG SERING DIPAKAI**

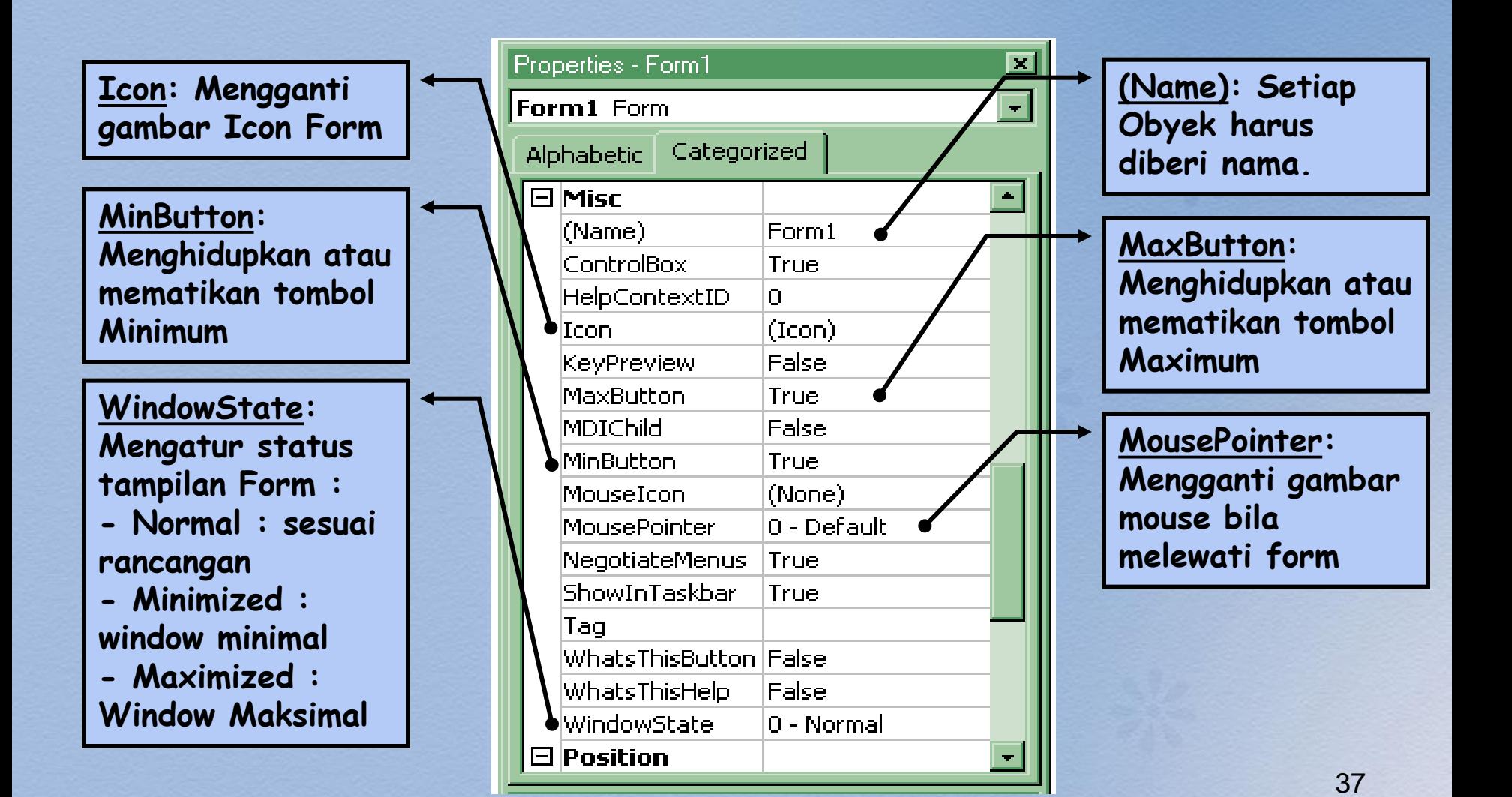

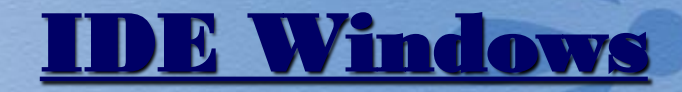

- **FORM LAYOUT WINDOWS** ::: Jendela yang  $\bullet$ menggambarkan posisi dari form yang ditampilkan pada layar monitor.
	- **E** Window Form Layout berfungsi untuk mengatur letak/posisi Form di layar

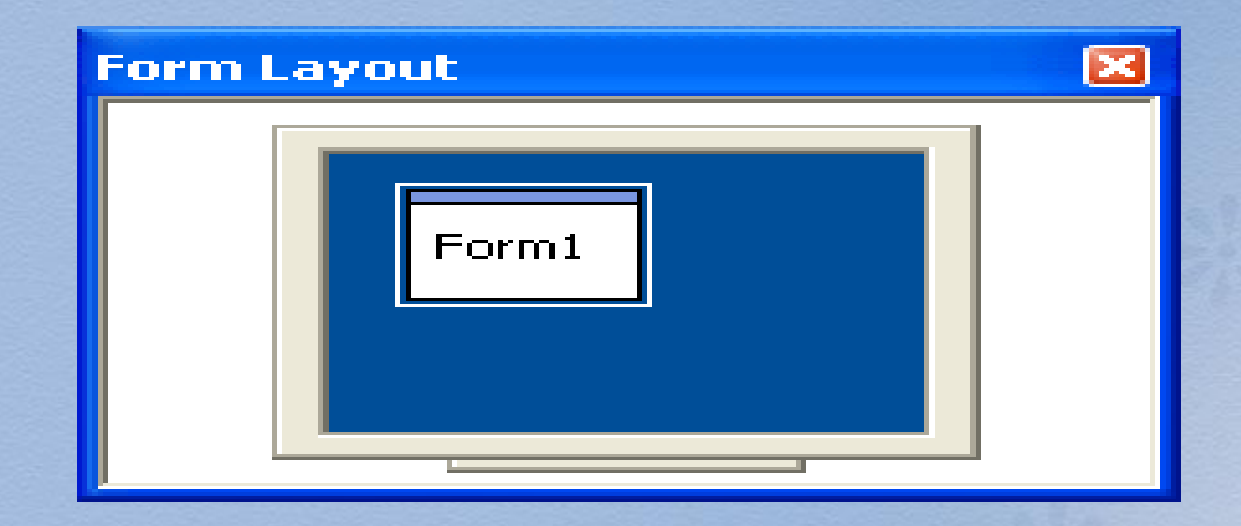

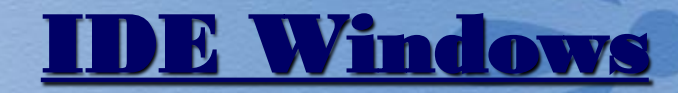

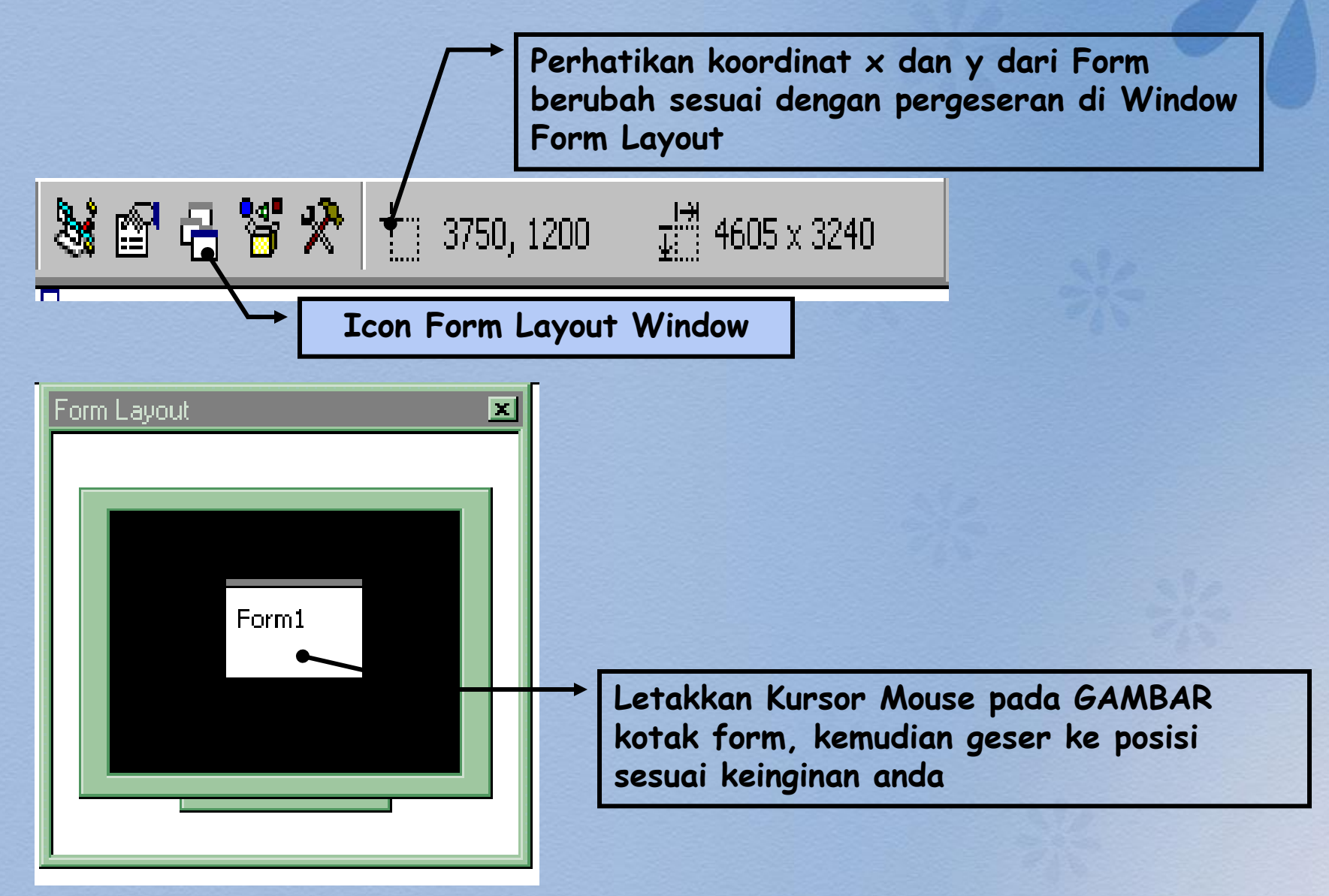

## Menjalankan Aplikasi

Aplikasi yang kita buat dapat dijalankan dengan beberapa cara, sebagai berikut:

Dengan menggunakan **MENU RUN** seperti gambar berikut, kemudian memilih perintah **Start atau Start with Full Compiler:**

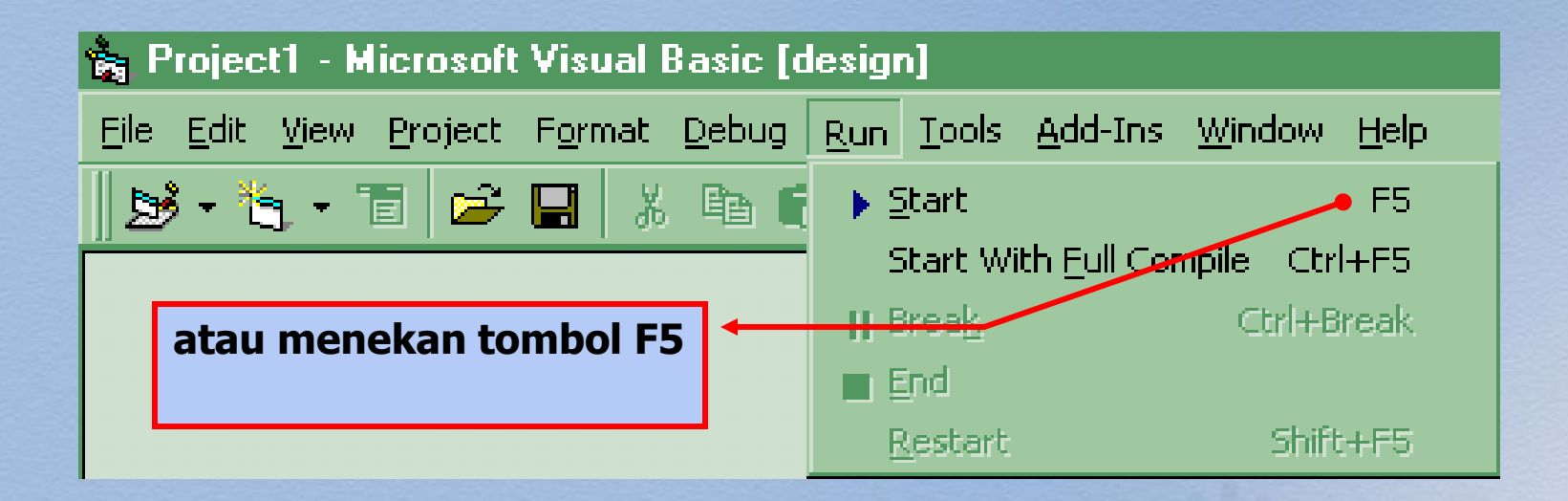

## Menjalankan Aplikasi

Atau dengan menggunakan ICON panah kanan Deada menu ToolBar.

> **Tekan Tombol ini untuk menjalankan Program**

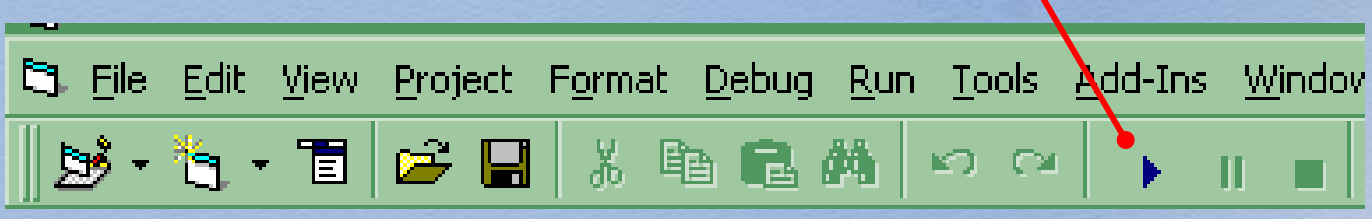

## Menghentikan Aplikasi

Aplikasi yang kita dijalankan dapat dihentikan dengan beberapa cara, sebagai berikut:

Dengan menggunakan **MENU RUN, kemudian pilih perintah End.** 

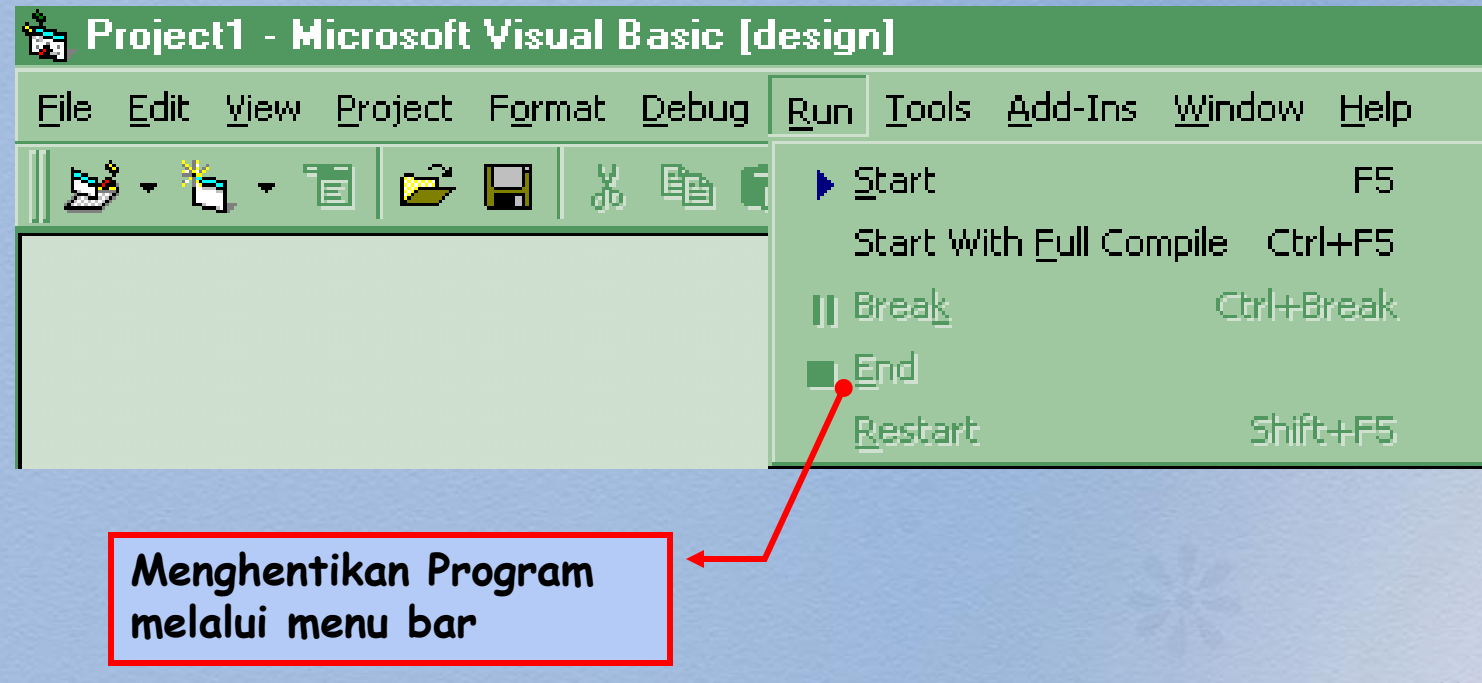

## Menghentikan Aplikasi

Atau dengan menggunakan ICON ( ) pada menu ToolBar.

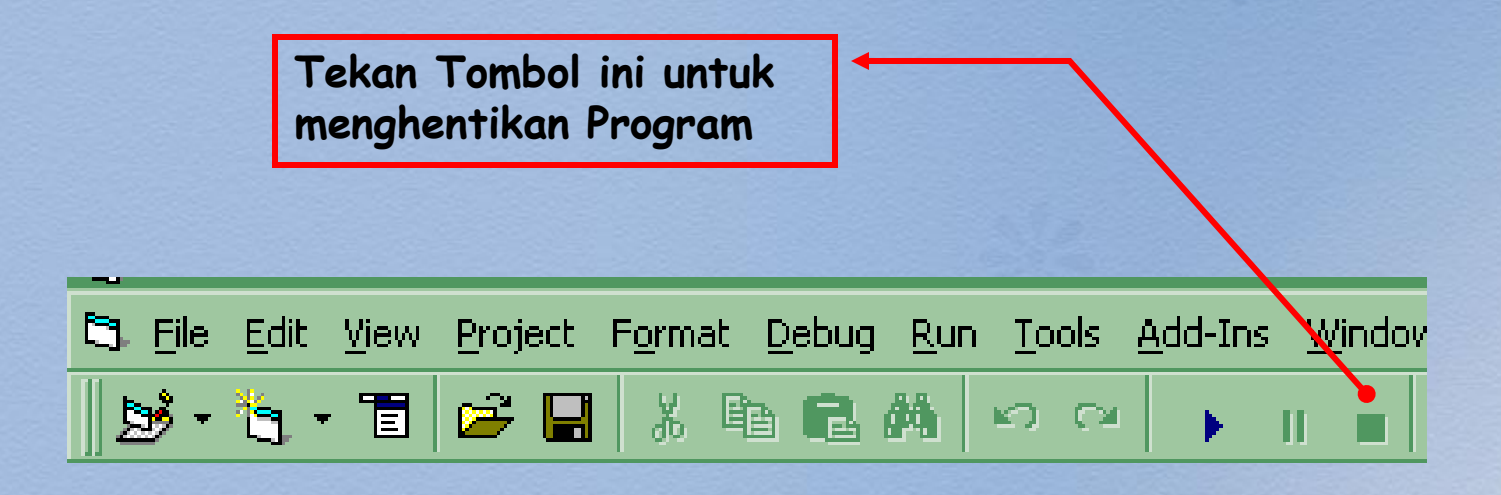

# Latihan..

## • Lihat file [ **Lampiran Chap 01.doc** ]